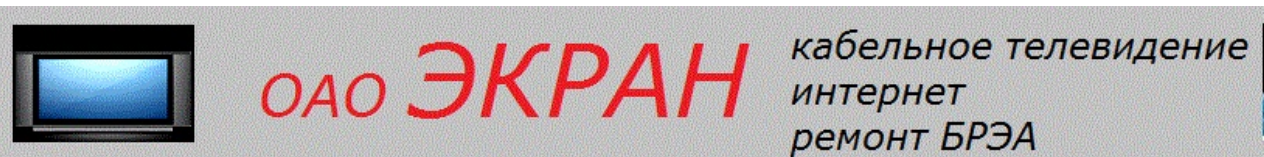

ремонт БРЭА

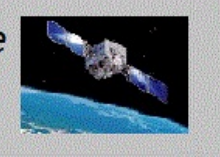

**Инструкция по настройке телевизоров с цифровым тюнером DVB-C** 

# **I. Содержание**

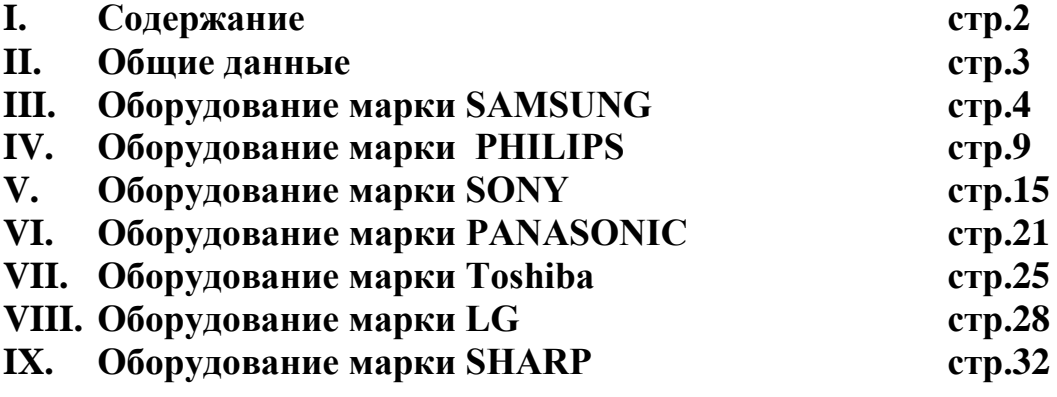

## **II. Общие данные.**

Основными параметрами для приема сигнала цифрового кабельного телевидения вашего телеприёмника являются следующие характеристики:

• Наличие встроенного цифрового тюнера стандарта DVB-С, поддерживающего прием программ цифрового кабельного телевидения.

• Наличие разъема PCMCI для размещения CAM-модуля (в CAM модуль устанавливается карточка для просмотра кодированных каналов).

Для настройки встроенного DVB-C тюнера для приема программ цифрового кабельного телевидения необходимо использовать следующие параметры (выбираются в меню телевизора):

- Начальная частота вещания 306 **МГц**;
- Конечная частота вещания 730 **МГц**;
- Символьная скорость **6 900 сим/сек**;
- Модуляция **QAM 256**;

Частоты для ручной настройки в Мегагерцах: 306**, 314, 322, 330, 402, 410, 418, 426,706,714,722,730**

#### **Преимущества цифрового телевидения:**

Применение цифрового телевидения обеспечивает ряд преимуществ по сравнению с аналоговым телевидением:

- Высокая помехоустойчивость;
- Существенное увеличение числа ТВ программ;
- Высокое качество изображения и звука ТВ приёмников;
- Создание ТВ систем с новыми стандартами разложения

изображения (телевидение высокой чёткости);

- Передача в ТВ сигнале различной дополнительной информации;
- Архив ТВ-передач и Запись ТВ-передач;
- Выбор языка и субтитров.

**Цифровое телевидение** (от англ. Digital Television, DTV) - передача видео- и аудиосигнала от транслятора к телевизору, использующая цифровую модуляцию и сжатие для передачи данных. Основой современного цифрового телевидения является стандарт сжатия MPEG.

# **III. Оборудование марки SAMSUNG**.

Расшифровка моделей телевизоров SAMSUNG (Рисунок 1.):

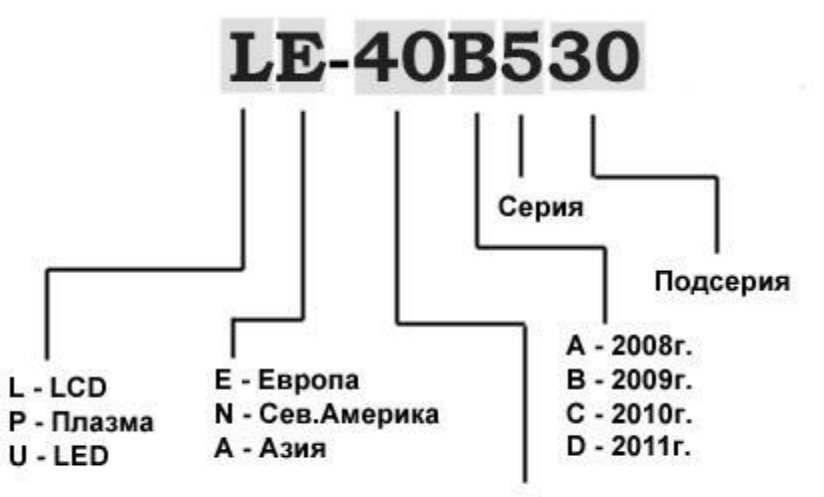

Диагональ

Рисунок 1.

DVB-C приемник встроен во все модели начиная с **2009** года выпуска! (буквенный индекс B, С или D).

Перед настройкой необходимо в меню установить следующие параметры: Страна - Словакия или Словения, Автопоиск цифровых и аналоговых каналов, Источник - Кабель, Сеть.

Общие алгоритмы настройки цифровых каналов для различных моделей ЖК телевизоров марки **SAMSUNG**:

- 1. Нажимаем на вход в меню (зеленая кнопка);
- 2. выбираем в меню "Канал" (пиктограмма "Спутниковая антенна");
- 3. выбираем "Автонастройка";
- 4. выбираем источник сигнала "Кабель";
- 5. выбираем "Цифровые ";
- 6. нажимаем "Пуск".

Настройка производится примерно за 5-10 минут.

### **Настройка цифровых каналов на телевизорах торговой марки Samsung 2010 года выпуска и далее:**

1. Для того, чтобы настроить цифровые телеканалы у подавляющего числа моделей Samsung, нажмите кнопку «Menu» (Меню) на пульте ДУ, у Вас откроется меню телевизора, в котором нужно будет выбрать раздел «Канал» (значок Спутниковая антенна). Телевизор запросит pin-код, если Вы его не меняли его, то введите 0000.

Для наличия нужных параметров поиска ЦТВ, убедитесь, что в меню «Канал – Страна» выбраны следующие установки:

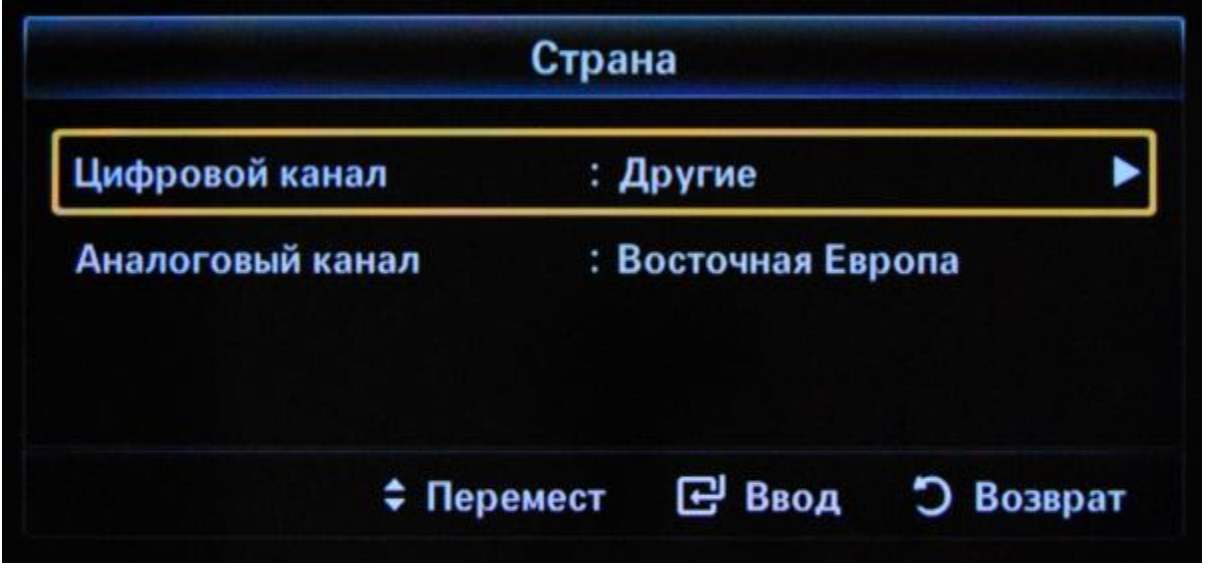

Рисунок 2.

Убедитесь, что в меню «Канал – Антенна» выбран параметр «Кабель».

2.1 Откройте меню «Канал - Кабельные параметры поиска» Частота начала: 306000KHz;

Частота окончания: 730000KHz;

Скорость передачи: 6900 KS/s;

Модуляция 256 QAM;

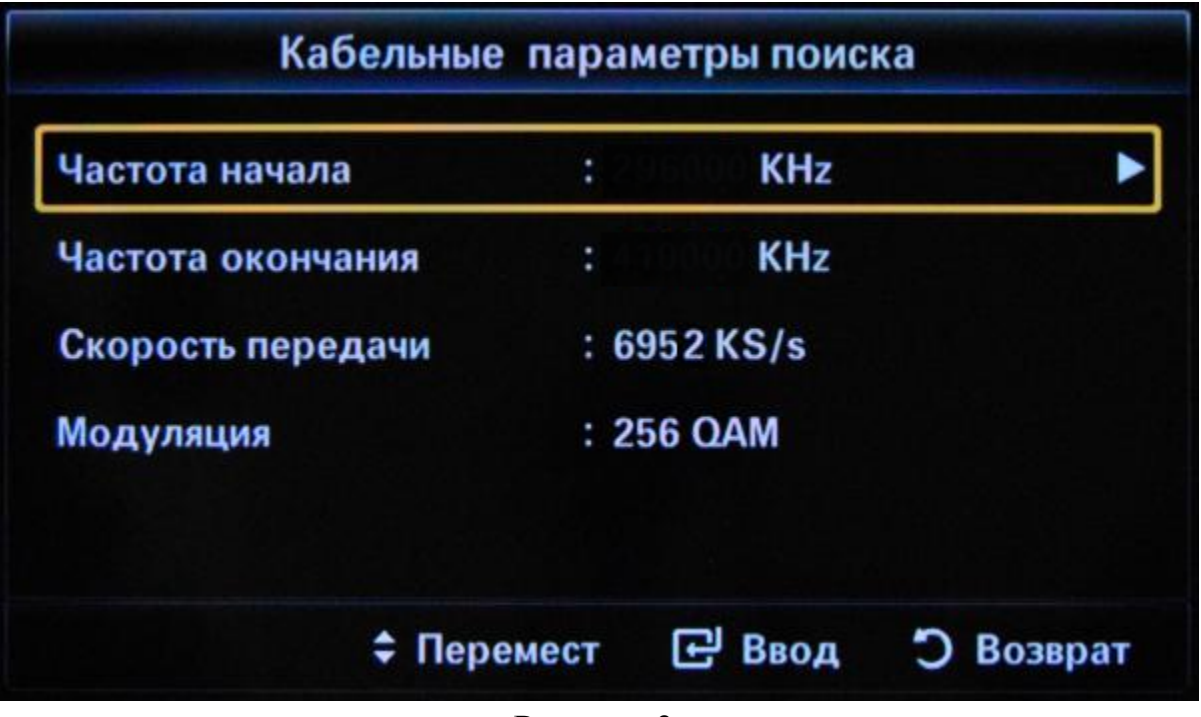

Рисунок 3.

2.2 Откройте меню «Канал – Автонастройка»

Источник сигнала: «Кабель»;

Тип каналов: «Цифровые»;

Тип каналов выбираете на свое усмотрение, можно найти только цифровые каналы, либо цифровые+аналоговые. Нажмите «Далее».

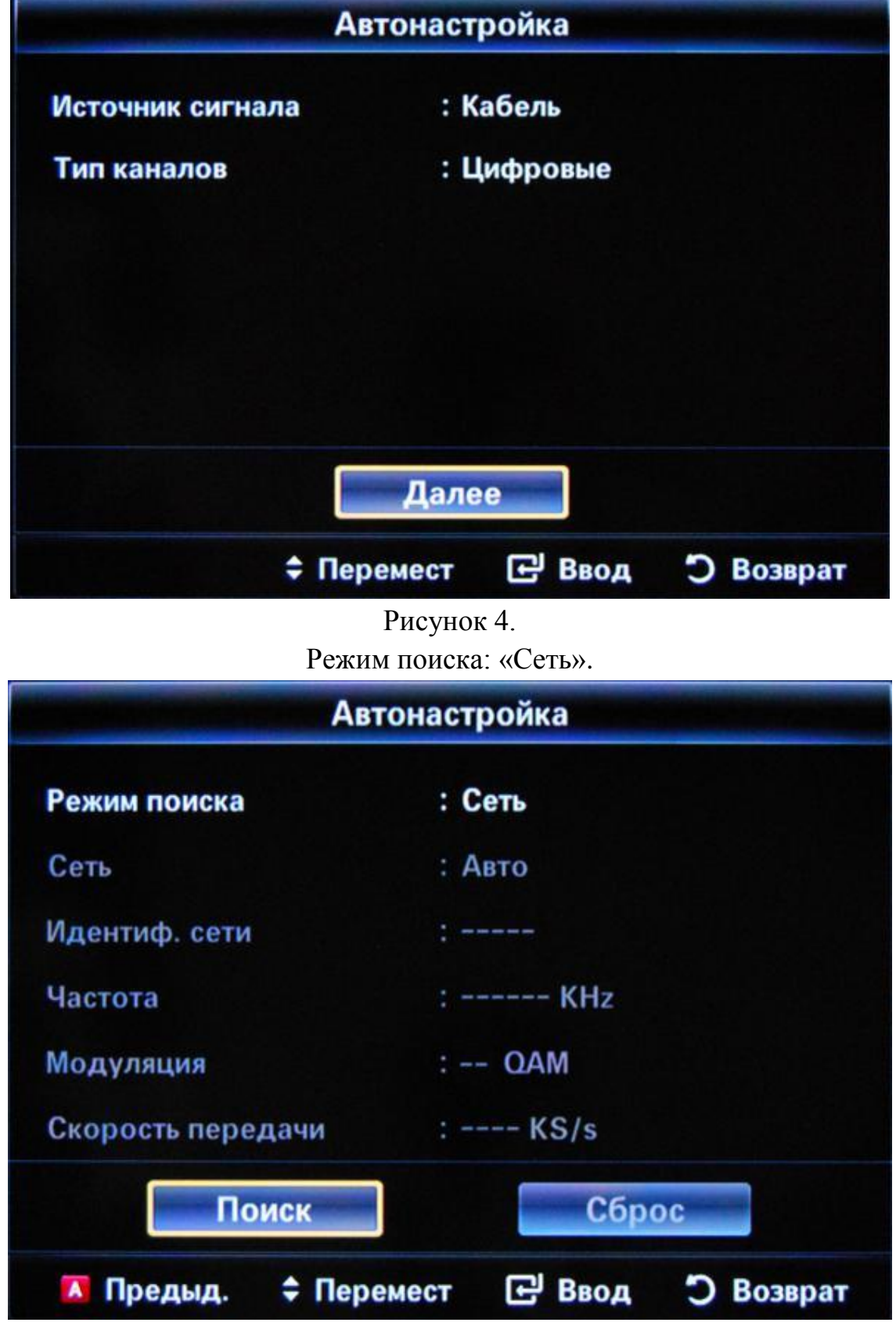

Рисунок 5.

Нажмите кнопку «Поиск». После того, как поиск каналов завершится, нажмите «ОК».

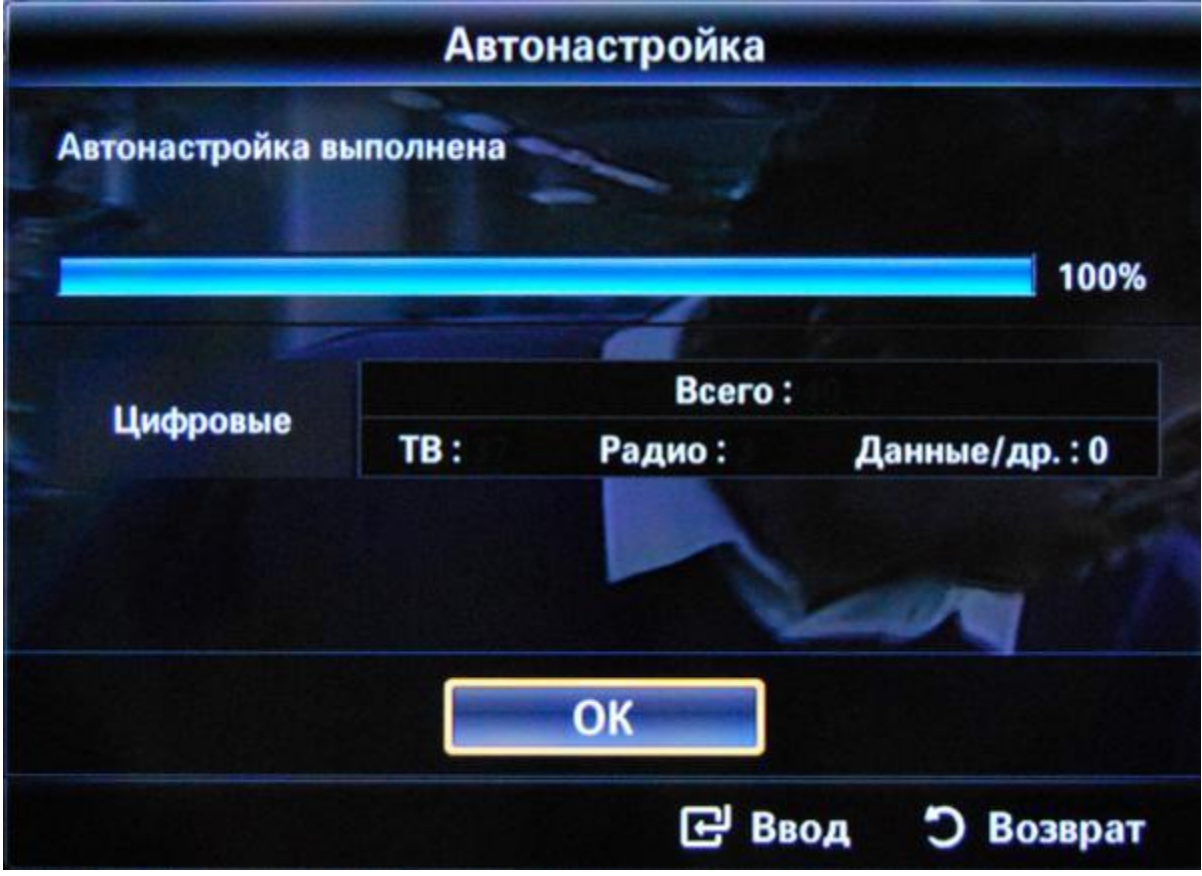

Рисунок 6.

После автоматического поиска у вас будут найдены все существующие в кабельной сети цифровые каналы. Но показывать будут только те, которые входят в выбранные вами пакеты цифровых телеканалов. Остальные каналы удобнее всего удалить.

### **Сортировка каналов**

3.1 Откройте меню «Каналы - Диспетчер каналов». Выберите нужный канал (или несколько, с помощью кнопки «С» (желтая) на пульте ДУ), нажмите кнопку «TOOLS» на пульте ДУ и выберите «Удалить».

|   |            | $\sqrt{37}$  | Радость моя      |                     |
|---|------------|--------------|------------------|---------------------|
|   | <b>Bce</b> | $\sqrt{38}$  | ТБН              | Изменить мои каналы |
|   | TB         | 39           | Русска           | Блокировка          |
|   | Радио      | 40           | Русски           | <b>Удалить</b>      |
| s | Данные/др. | $\mathsf{A}$ | ROS <sub>1</sub> | Отменить все        |
|   | Аналоговые | $A$ $2$      | <b>NTV</b>       | Выбрать все         |

Рисунок 7.

После подтверждения выбранный канал будет удален.

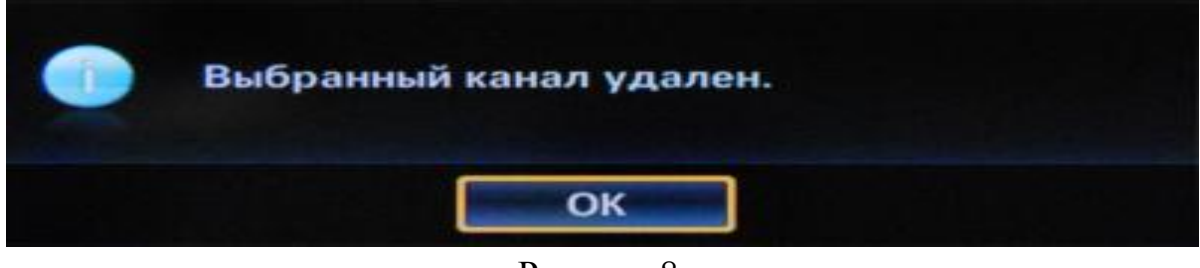

Рисунок 8.

Для сортировки каналов выберите необходимый вам (в меню «Канал - Диспетчер каналов»), нажмите кнопку «С», затем кнопку «TOOLS», меню «Сортировка» и переместите его в нужное по порядку место.

При наличии SMART TV:

Смотрите на пульте кнопку «smart hub», нажимаете и выбираете значок канал, далее видим список каналов, в верхнем правом углу выбираем редактирование.

## IV. **Оборудование марки PHILIPS.**

Сначала читаем на задней стенке телевизора наклейки, где отдельно для каждого тюнера (DVB-T и DVB-C) указан список стран, в которых, по мнению компании Philips, есть цифровое вещание (на момент выпуска ТВ, но если вы обновите прошивку через их официальный сайт, то в последующих прошивках этот список может измениться). Если нашей страны там нет, то придётся поставить какую-то другую из этого списка.

- 1. Нажимаем на значок "Домик";
- 2. выбираем "Конфигурация";
- 3. выбираем "Установка";
- 4. выбираем "Переустановка каналов";

5. выбираем - "страна, которая указана на наклейке на задней панели" (обычно, Франция, Финляндия или Германия);

- 6. выбираем "Цифровой режим";
- 7. выбираем "Кабель";
- 8. выбираем "Автоматически";
- 9. нажимаем "Пуск".

Настройка производится примерно за 5-10 минут.

#### **Модели телевизоров Philips 2011 года**

- 1. Нажимаем на значок "Домик";
- 2. выбираем "Установка";
- 3. выбираем «Поиск каналов»;
- 4. выбираем "Переустановка каналов";

5. выбираем - "страна, которая указана на наклейке на задней панели" (обычно, Франция, Финляндия или Германия);

- 6. выбираем цифровой режим «Кабель (DVB-C)»;
- 7. в строке «Сетевая частота» вбиваем частоту;
- 8. в строке «Скорость передачи» вбиваем скорость;
- 9. далее выбираем строку «Сканирование частот».

Настройка производится примерно за 5-10 минут.

#### **Настройка цифровых каналов для телевизоров торговой марки Philips. Серия: \*\*PFL\*\*\*\*Н (в меню поиска: Страна - включить Швеция).**

#### **Настройка цифровых каналов на телевизорах торговой марки Philips:**

1. Для того, чтобы настроить цифровые телеканалы высокой четкости у подавляющего числа моделей Philips, нажмите кнопку «Menu» («Меню») на пульте ДУ, у Вас откроется меню телевизора, в котором нужно будет выбрать раздел «Конфигурация»

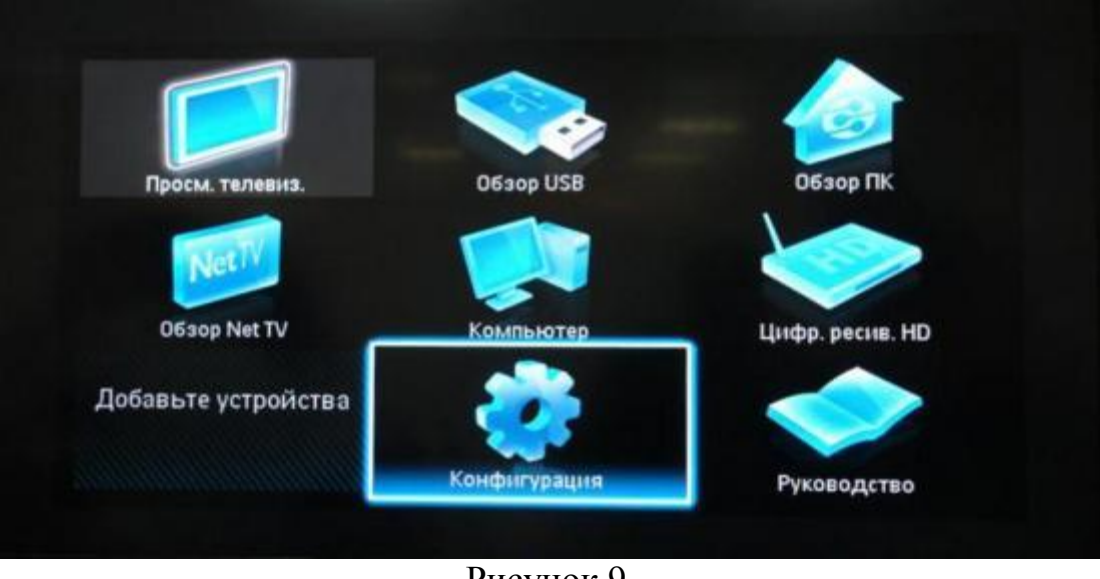

Рисунок 9.

2. Выберите вкладку «Установка». После нажатия кнопки «ОК», вы переместитесь во второе поле меню, затем перейдите на вкладку «Настройка канала». После нажатия кнопки «ОК» у Вас откроется третья часть меню, где необходимо выбрать «Автомат. Установки». Далее у вас появиться сообщение об обновлении списка каналов, нажмите «Начать».

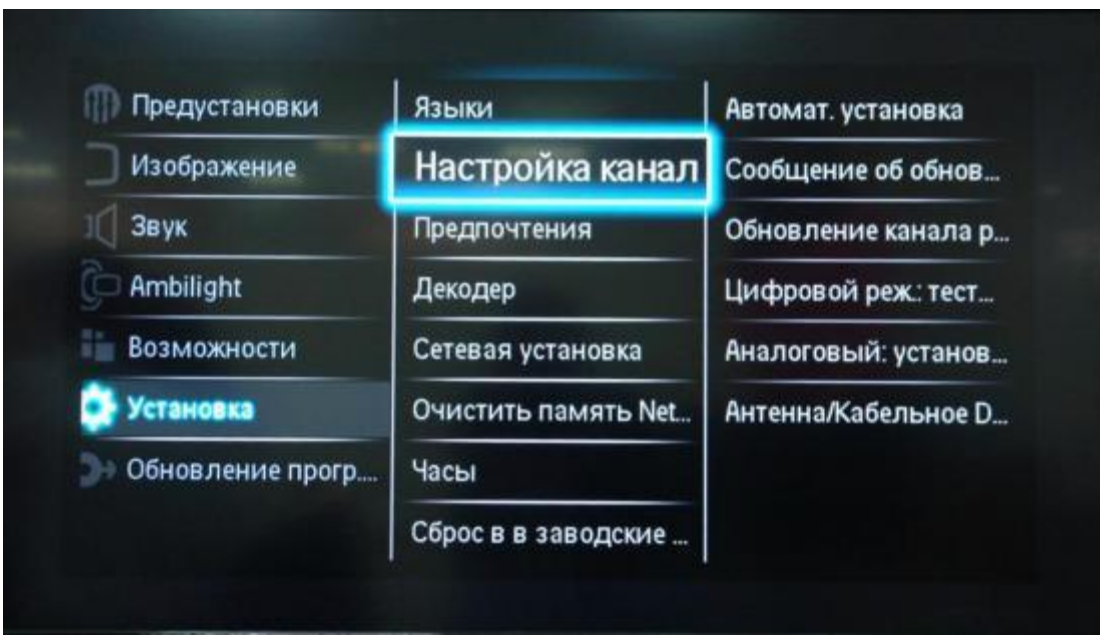

Рисунок 10.

3. Выберите «Переустановка каналов»

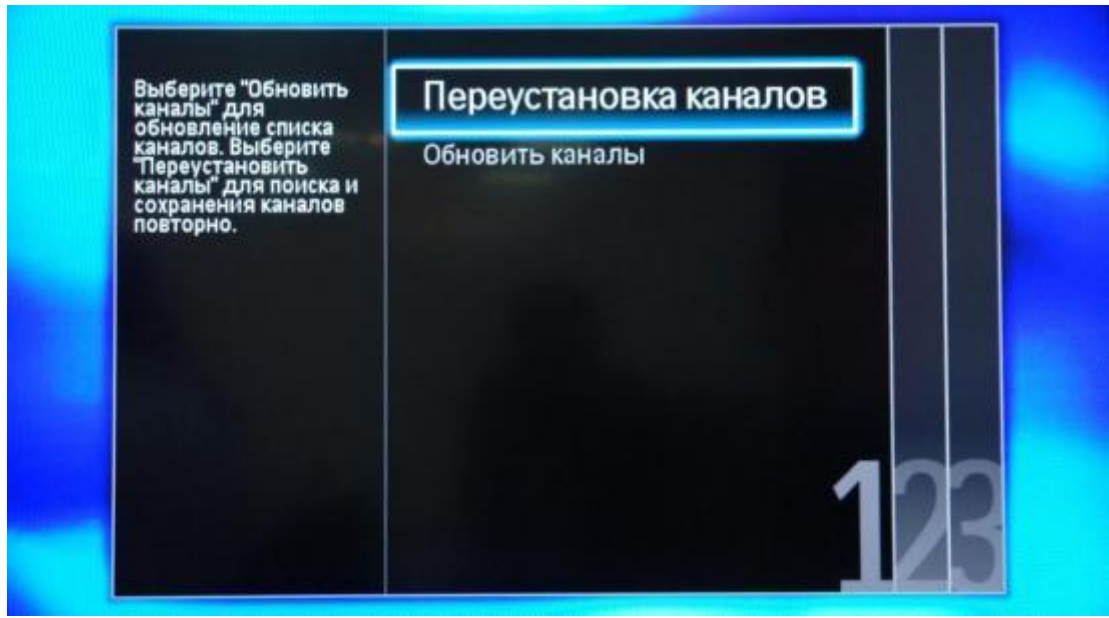

Рисунок 11.

4. В разделе «Страна» необходимо выбрать Финляндию, если же в предложенном списке нет данной страны, то выберете Германию.

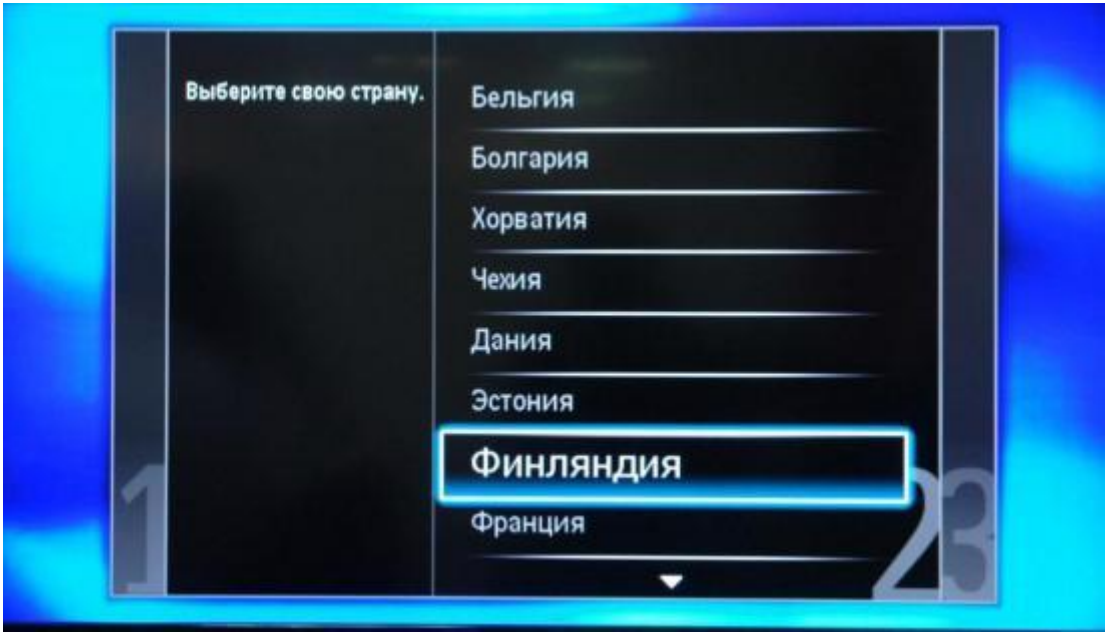

Рисунок 12.

5. Поскольку вы подключаетесь к цифровому телевидению через кабельную сеть DVB-C, необходимо выбрать «Кабельное».

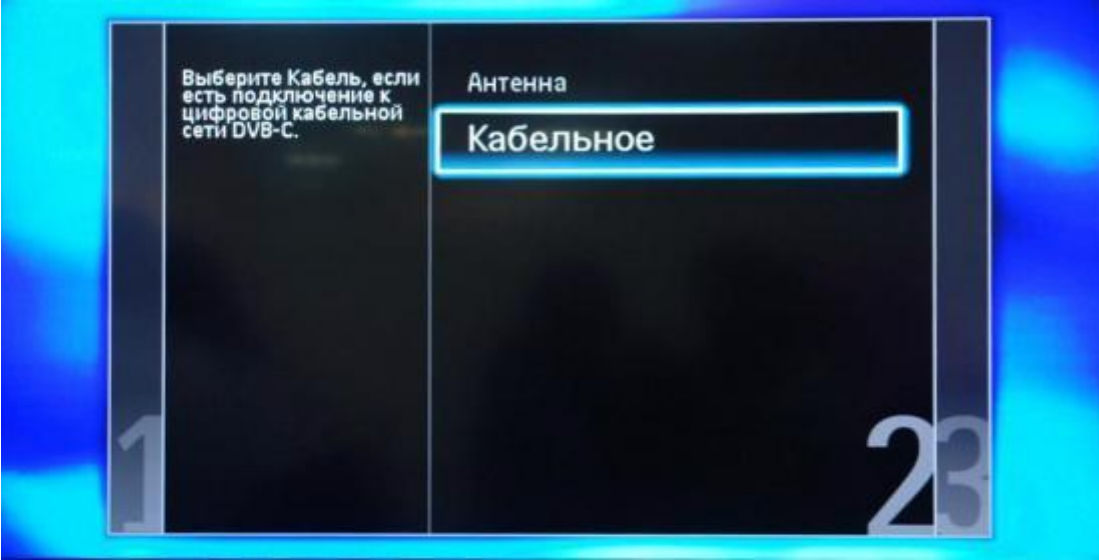

Рисунок .13

6. Прежде чем, начать поиск каналов, выберете «Установки», чтобы вручную исправить параметры поиска

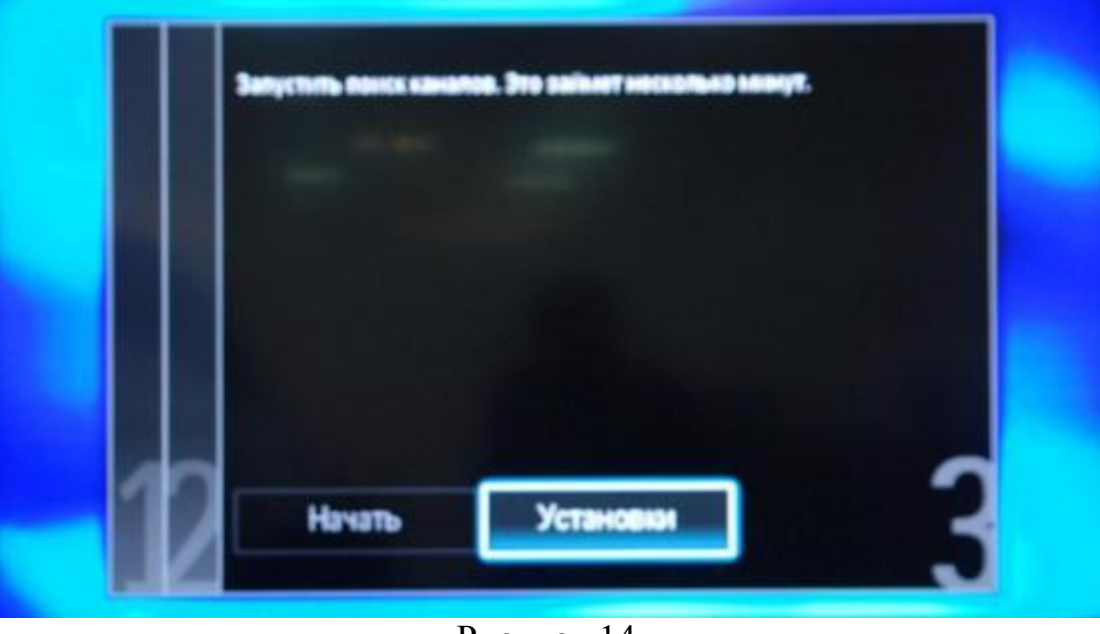

Рисунок 14.

7. Установите ручной режим скорости передачи. Во вкладке скорость передачи вручную с пульта управления изменяем на нужную. В некоторых моделях телевизоров, скорость потока указывается во вкладке «Символ 1», «Символ 2» оставляем 0.

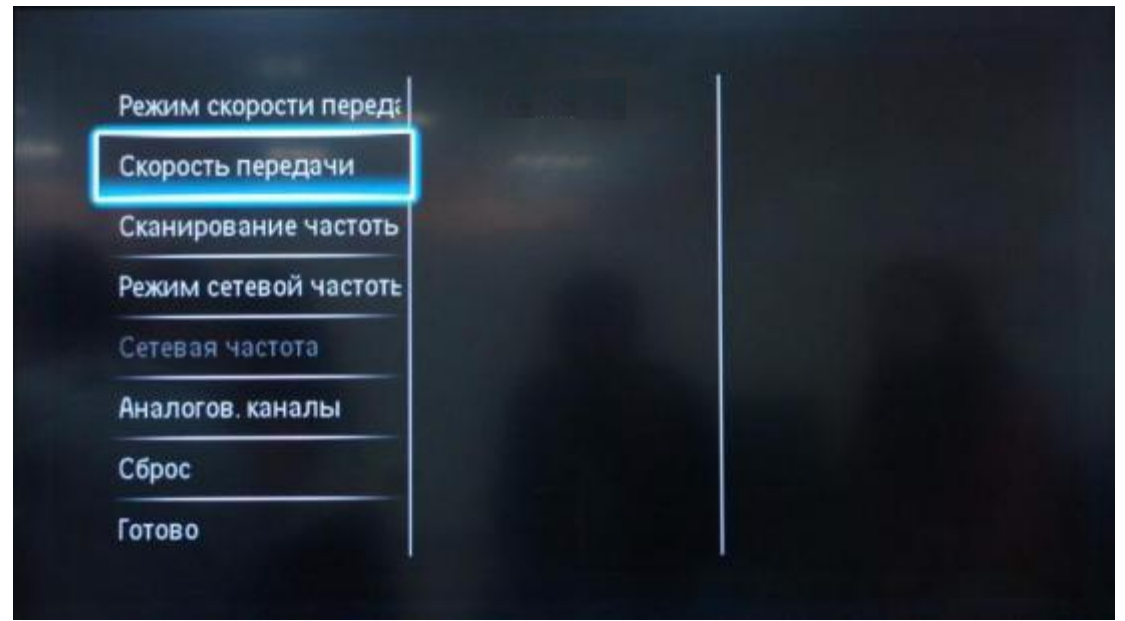

Рисунок 15.

8. Теперь установите ручной режим сетевой частоты и с пульта управления введете сетевую частоту Частота 306.00. Скорость передачи данных 6900кс/с. QAM256. Аналоговые каналы – «Вкл». Иначе будут найдены только цифровые каналы.

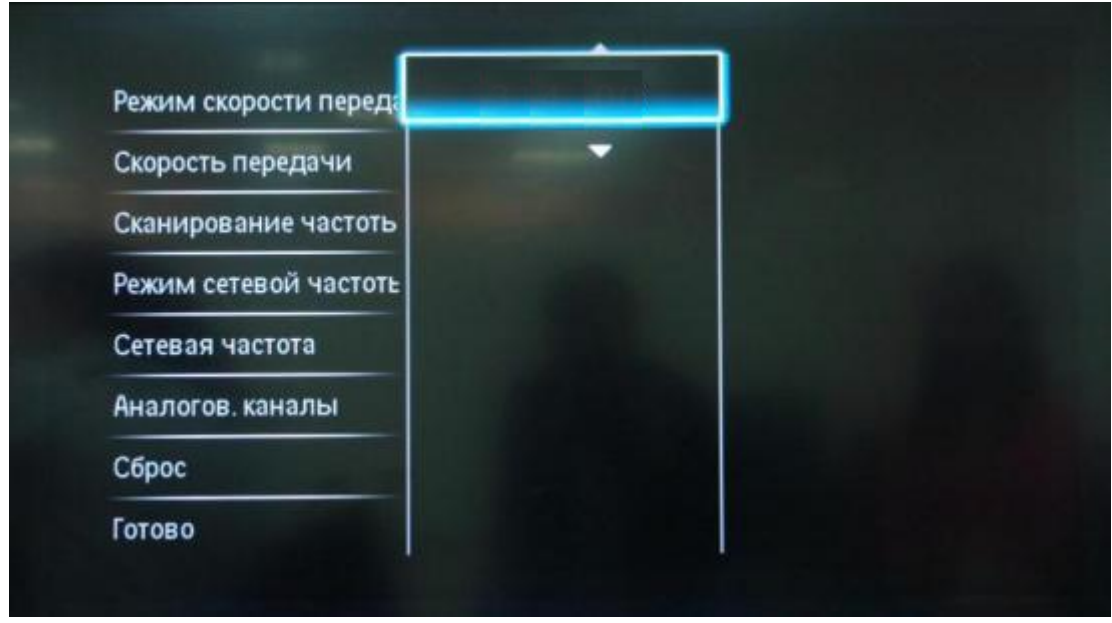

Рисунок 16.

9. После нажатия вкладки «готово», вы опять попадете в меню запуска каналов, теперь можно начать сканирование.

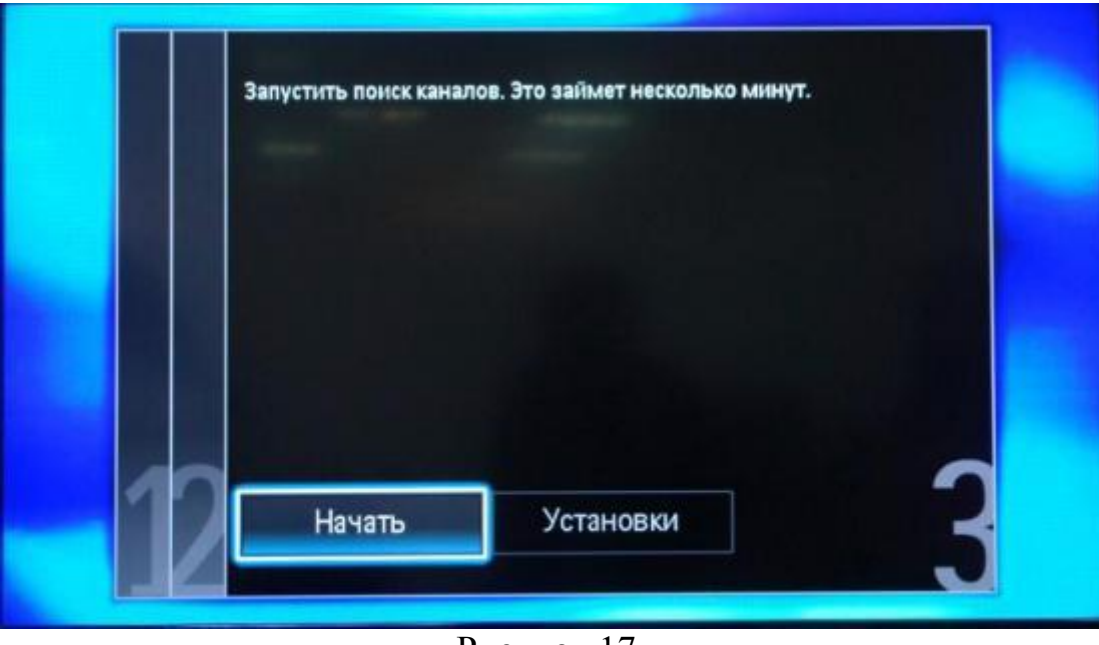

Рисунок 17.

10. Если вы все правильно сделали и сохранили все измененные параметры, то во время поиска у вас будут обнаружены каналы.

## V. **Оборудование марки SONY.**

#### **Mодели 2010 года и далее.**

Так как не все модели SONY оборудованы цифровым тюнером для кабельного ТВ (DVB-C) Вам необходимо проверить модель Вашего ТВ SONY.

Модели, оборудованные тюнером DVB-C имеют маркировку KDL- \*\* $EX***$  или KDL-\*\* $NX***$  - например KDL-32EX402R2 первые 3 буквы в названии модели (KDL) как раз указывают на то что ТВ "цифровой". В моделях KLV-\*\*BX\*\*\* и т.п. тюнеров DVB нет.

1. Нажмите кнопку "MENU" (у некоторых моделей она называется "HOME" на пульте дистанционного управления (далее - ПДУ). Эта кнопка обычно синего цвета.

2. Выбираем пункт "Установки".

3. Найдите в списке установок меню "Цифровая конфигурация", войдите в него.

4. Выберите пункт "Автопоиск цифровых станций".

5. Откроется окно выбора источника - выберите тип подключения ТВ. Выберите "кабель".

6. В пункте выбора типа сканирования - выберите режим "полное сканирование".

6.1 Или выбрать пункт "Ручная".

6.2 Далее вводим частоту.

6.3 Код доступа оставляем "Авто". Далее вводим символьную скорость.

7. Нажмите "начать". Дождитесь когда телевизор завершит поиск каналов.

!!! Обратите внимание на нижнюю часть экранного меню Вашего телевизора. В нижней панели меню отображаются подсказки какими кнопками ПДУ выполнять те или иные действия в меню телевизора.

## **Настройка цифровых каналов на телевизорах торговой марки SONY:**

1. Нажимаем кнопку "МЕНЮ", выбираем пункт "УСТАНОВКИ".

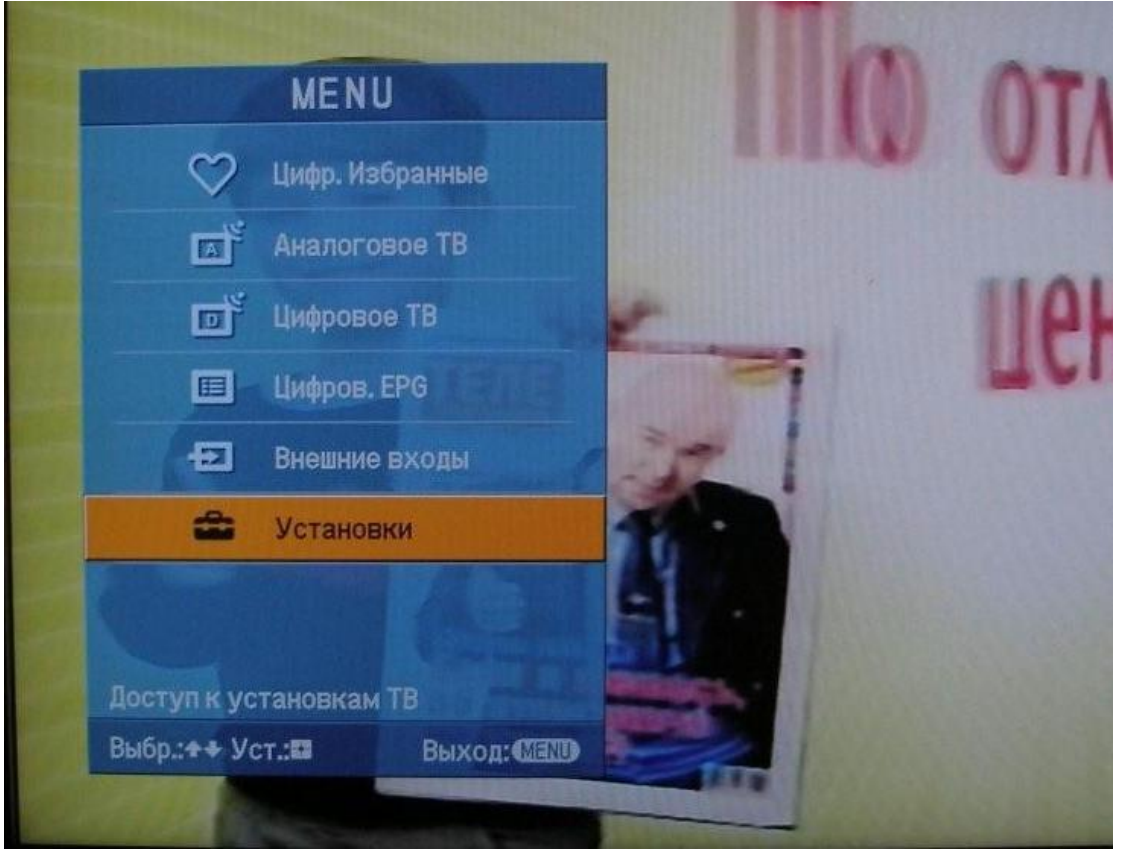

Рисунок 18.

2. В открывшемся окне, выбираем пункт "ЦИФРОВАЯ КОНФИГУРАЦИЯ".

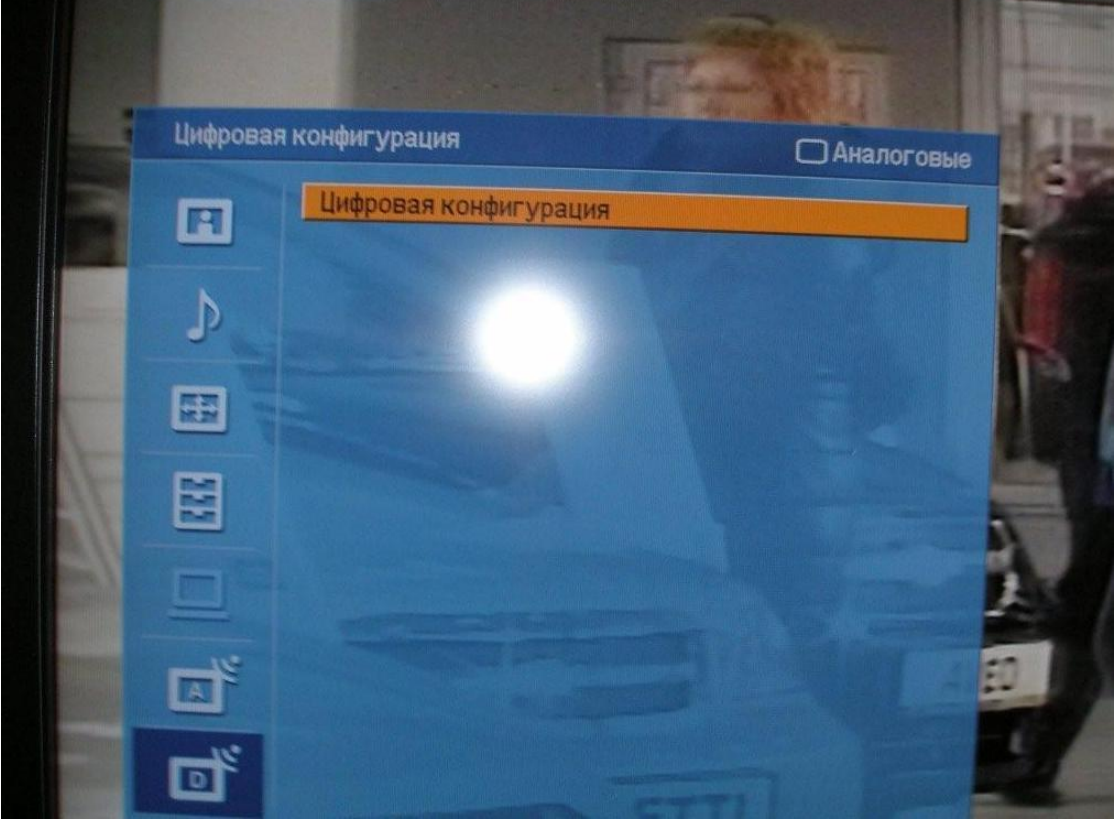

Рисунок 19.

Выбрав этот пункт нажимаем кнопку «ОК».

3. В появившемся окне выбираем пункт "ЦИФРОВАЯ НАСТРОЙКА".

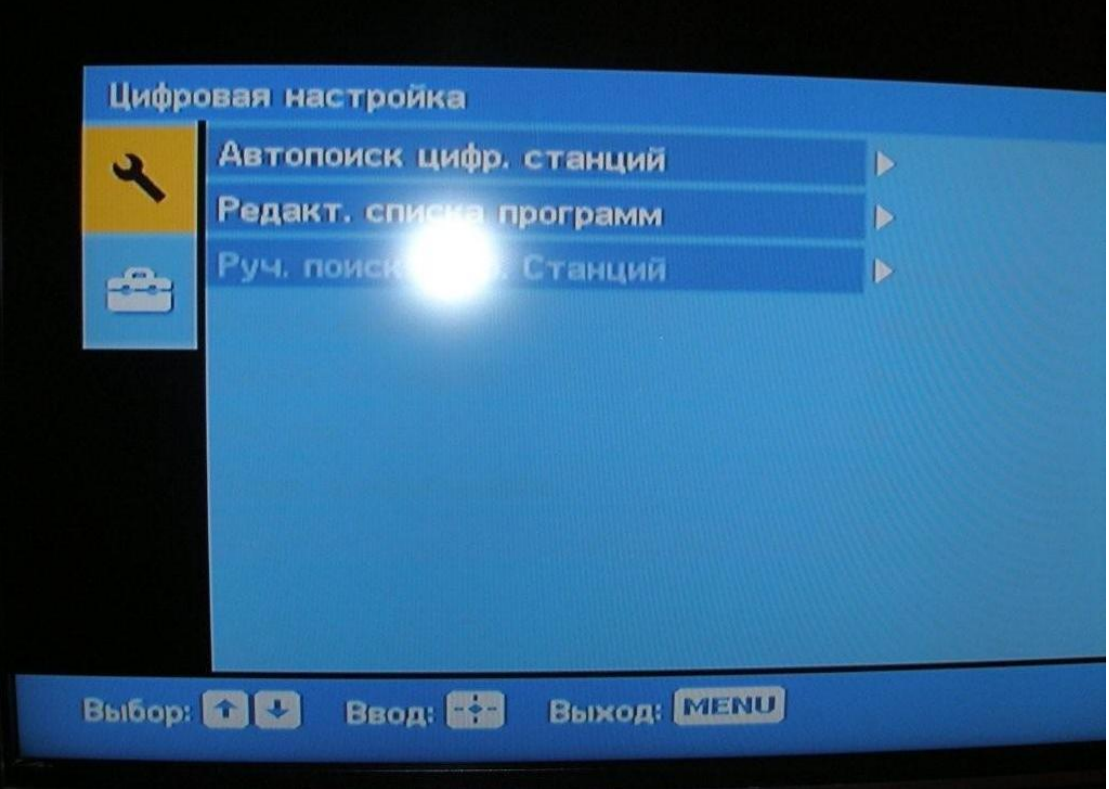

Рисунок 20.

4. Далее выбираем пункт "АВТОПОИСК ЦИФРОВЫХ СТАНЦИЙ".

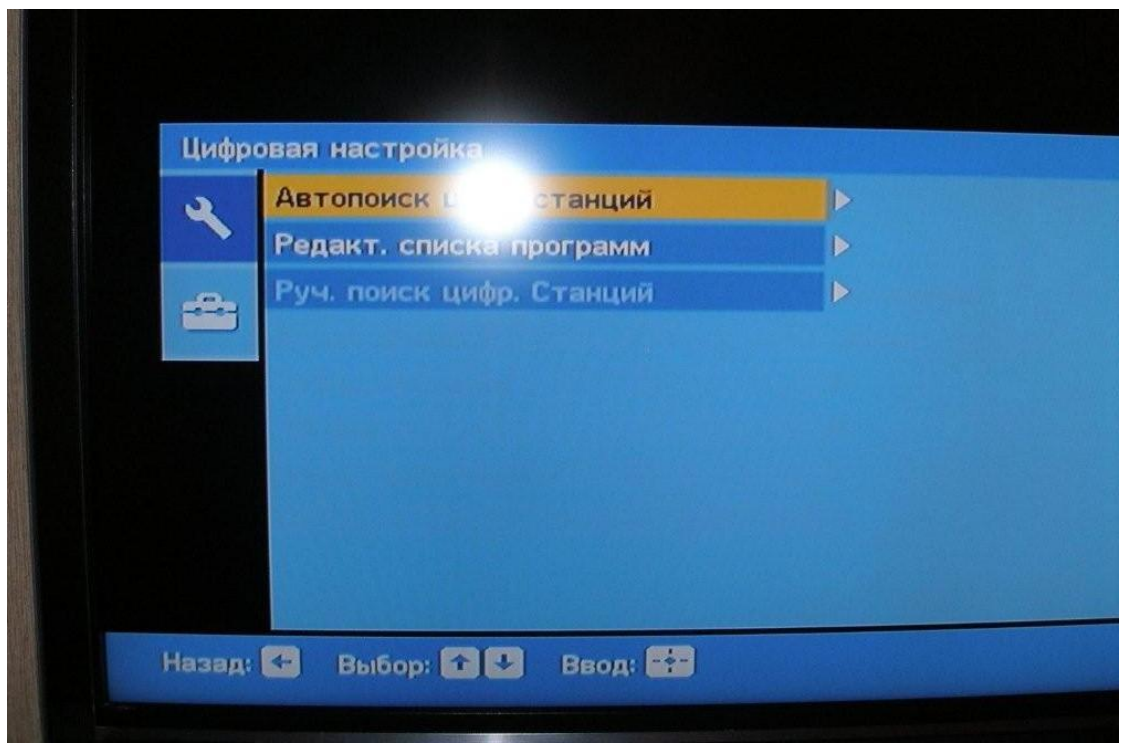

Рисунок 21.

5. Далее на вопрос - "ХОТИТЕ НАЧАТЬ АВТОМАТИЧЕСКИЙ ПОИСК СТАНЦИЙ?" нажимаем кнопку "ОК".

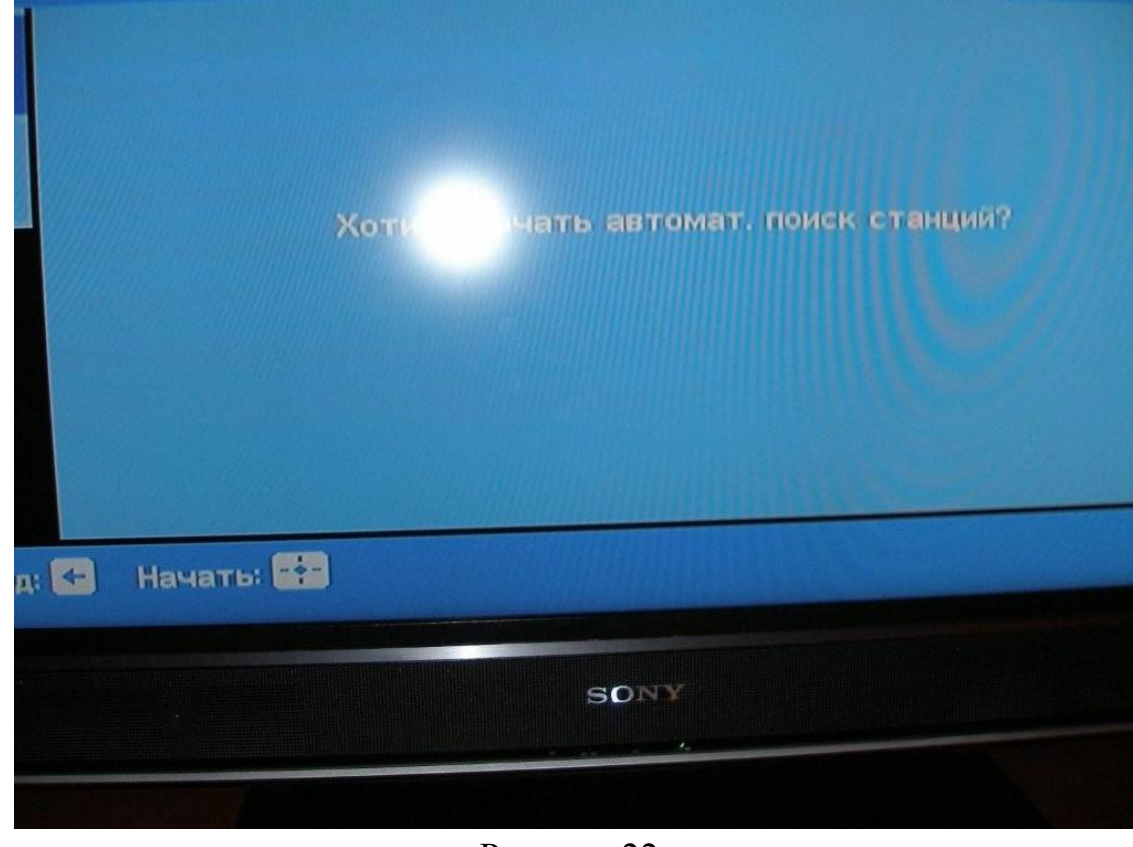

Рисунок 22.

6. В открывшемся окне выбираем "КАБЕЛЬ".

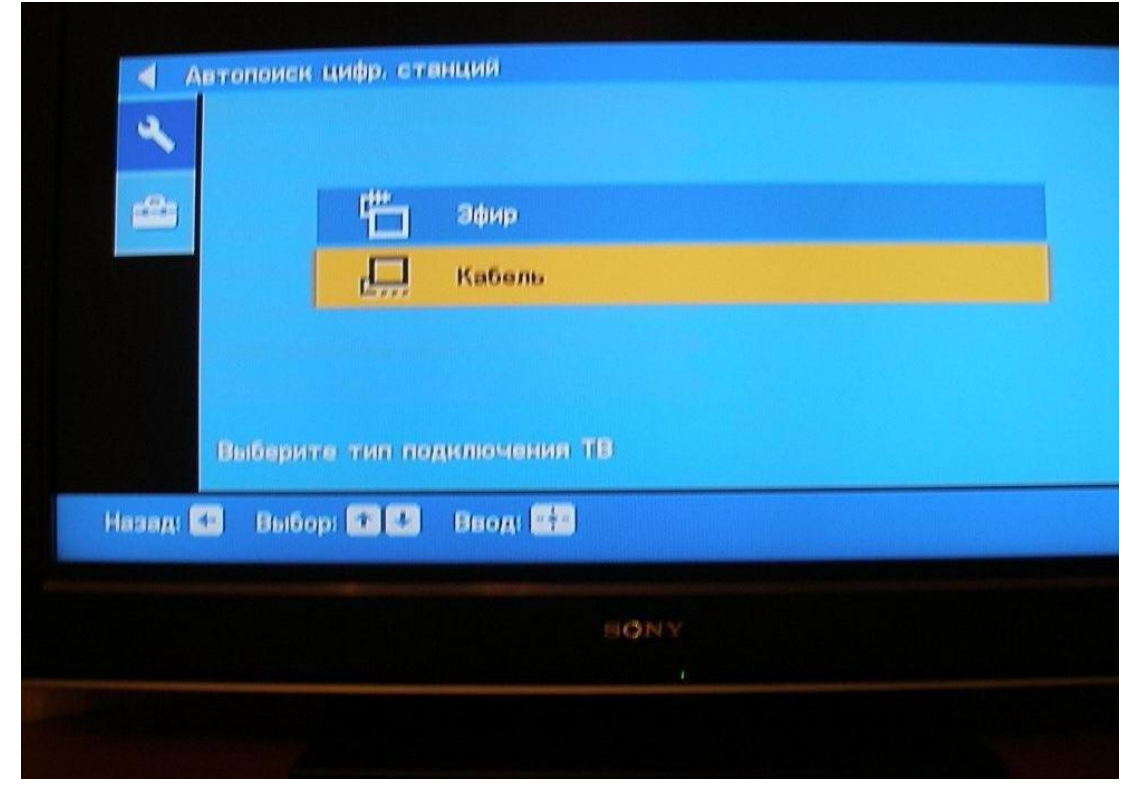

7. В открывшемся окне выбираем "БЫСТРОЕ СКАНИРОВАНИЕ".

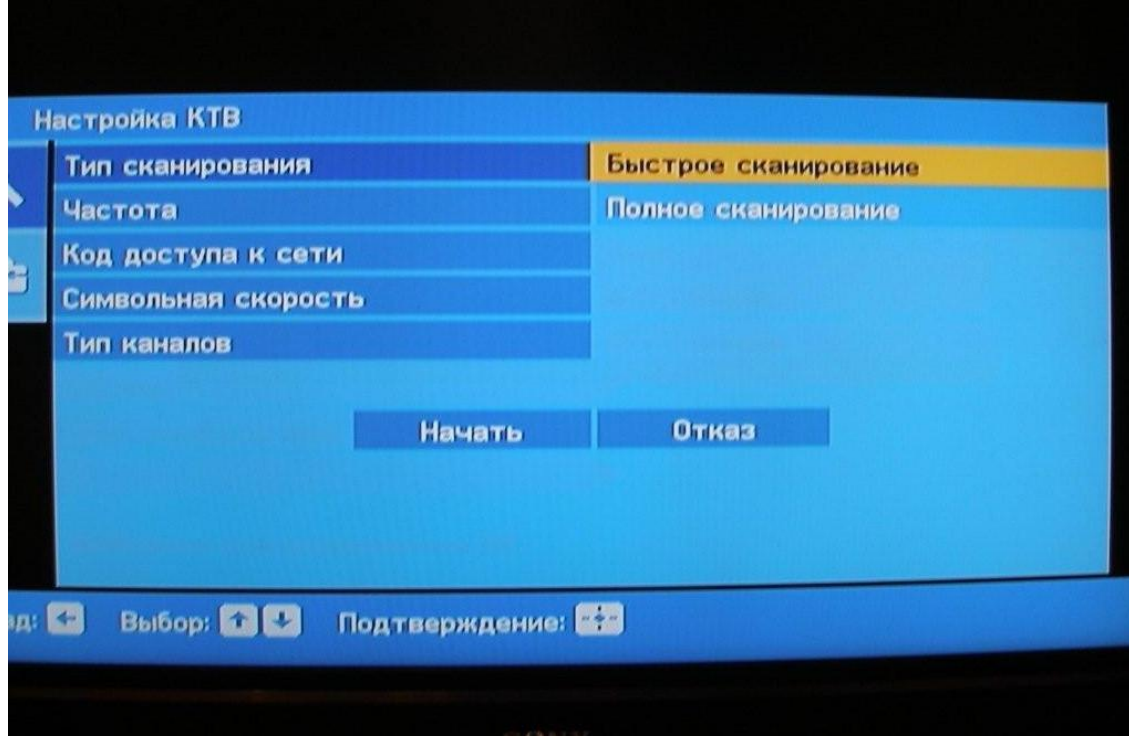

Рисунок 24.

8. Далее выбираем пункт "РУЧНАЯ".

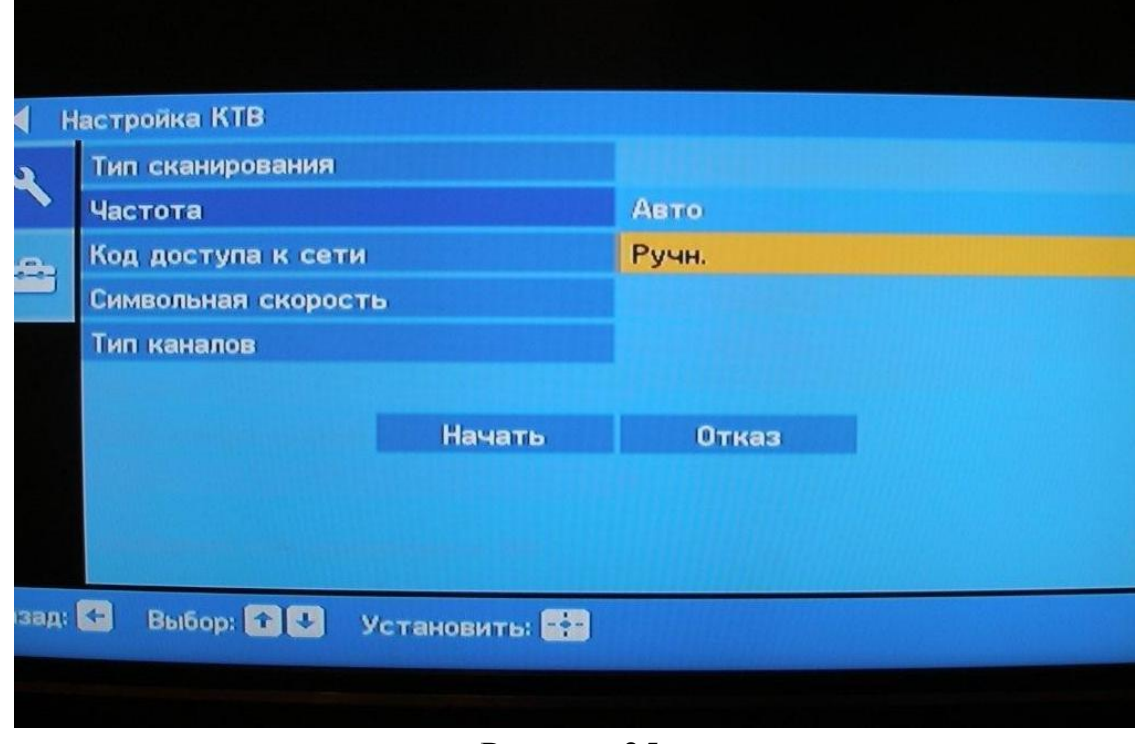

Рисунок 25.

9. Далее вводим частоту 306.000

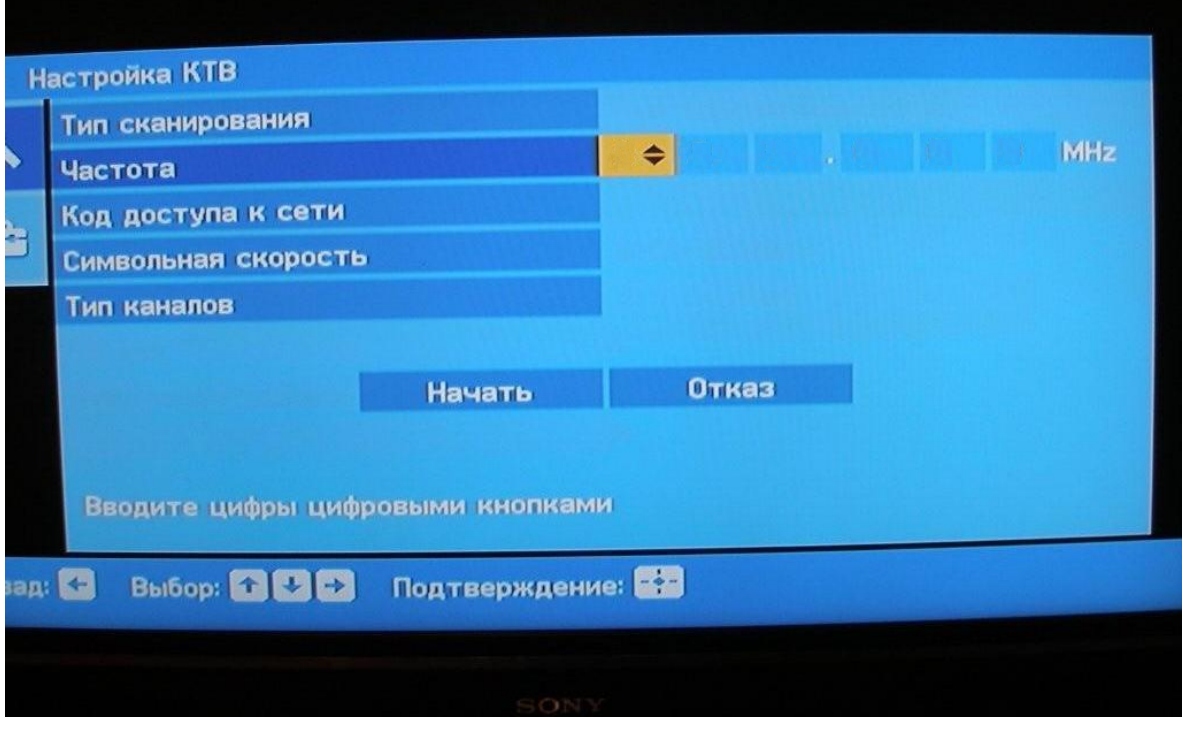

Рисунок 26.

10. Код доступа к сети оставляем "АВТО". Далее вводим СИМВОЛЬНУЮ СКОРОСТЬ 6.900. Частоту 306 После всего пройденного нажимаем "НАЧАТЬ".

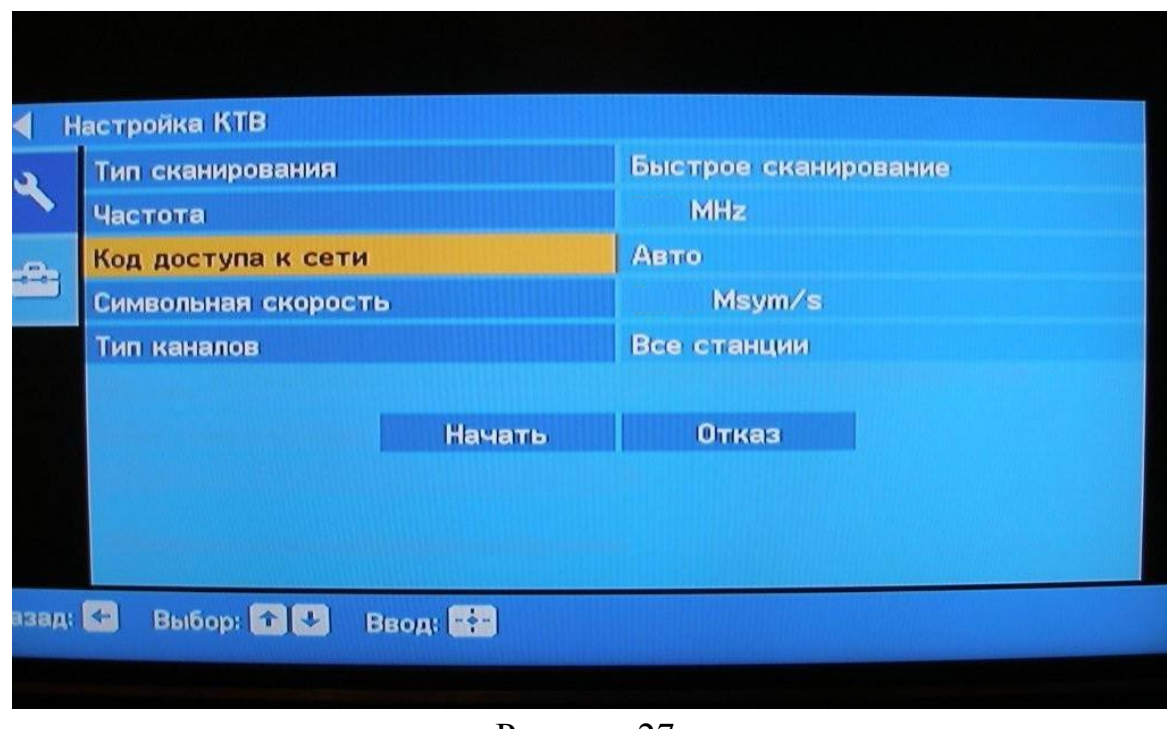

Рисунок 27.

После этого телевизор найдет весь пакет цифрового ТВ.

## VI. **Оборудование марки PANASONIC .**

#### **Настройка цифровых каналов на телевизорах торговой марки PANASONIC:**

Вариант 1.

1. Нажимаем кнопку - "Меню";

2. выбираем пункт «Установки»;

3. в появившемся окне выбираем «Меню аналог. настройки»;

4. в появившемся окне выбираем пункт «Добавить ТВ сигнал»;

5. в открывшейся таблице ставим галочку на строке «DVB-C» и опускаясь ниже нажимаем «Начать автонастройку»;

6. после поиска всех цифровых каналов, зайдя в главное меню в пункте «Установки» появляется строка «Меню настройки DVB-C». Выбрав этот пункт, можно подкорректировать настройку в ручном режиме (задать частоту и скорость). Меню вашего телевизора может отличаться от предложенной модели. В этом случае вам требуется найти схожие по смыслу вкладки. Если ваш телевизор будет запрашивать шаг поиска, укажите 8МГц.

Вариант 2.

Установили карту. Включили ТВ. Жмём на кнопочку "menu" на пульте заходим в главное меню настройки ТВ, в котором есть раздел Установки, перейдя в который в правом меню видим подраздел Меню настройки DVB-C:

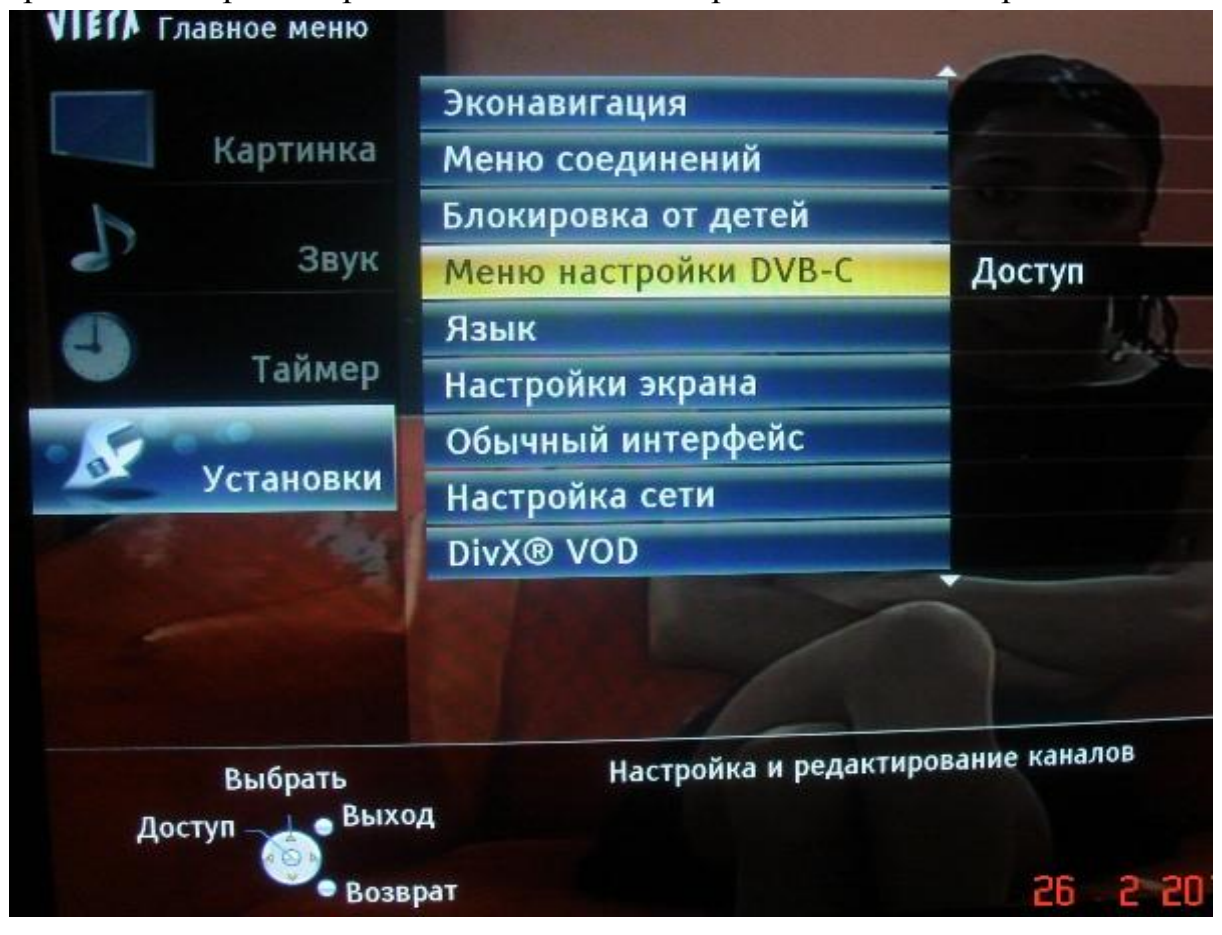

Страница **21** из **32**

## Рисунок 28.

Заходим в Меню настройки DVB-C, а далее в подраздел «Автонастройка»:

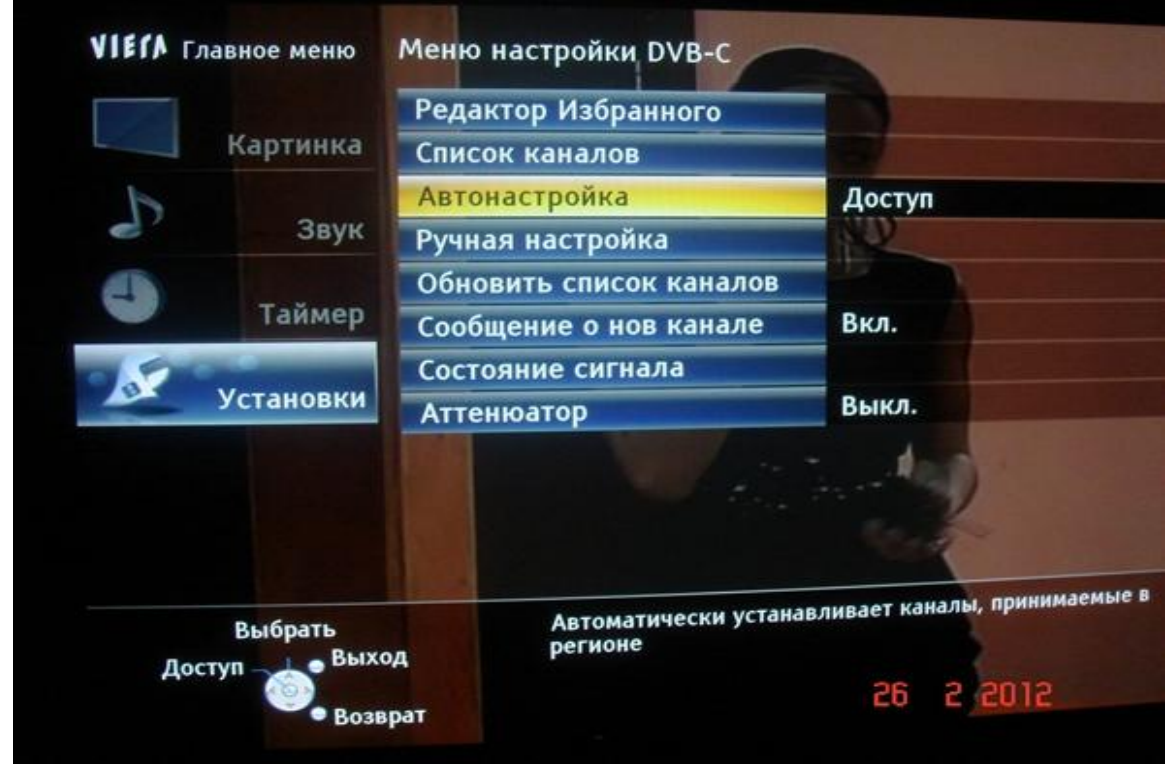

Рисунок 29.

В меню «Автонастройка» видим, где необходимо ввести указанные (провайдером) показания, заметим что параметра "модуляция" нет. Режим поиска – «Все каналы» (потом отсортируем). Режим сканирования-Быстрое (или Полное). Сетевой ID -Который был указан на упаковке (или авто).

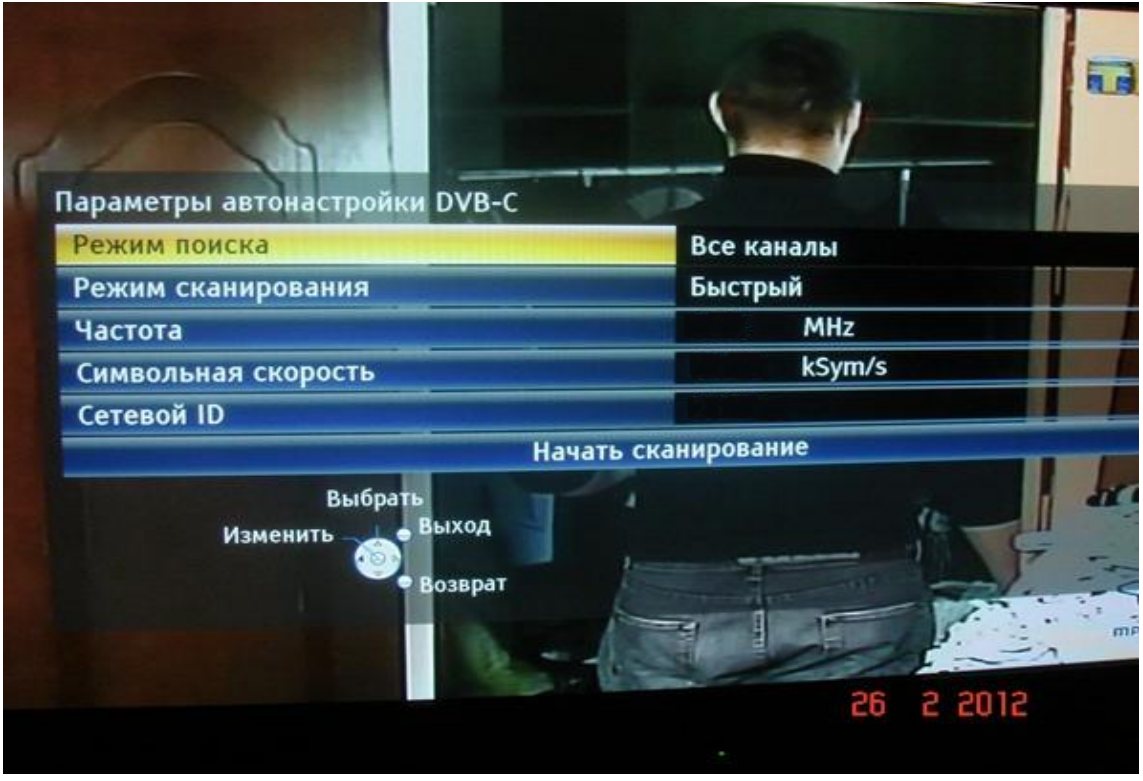

Рисунок 30.

Вводим параметры, нажимаем на "Начать сканирование автоматически, ждем от 3-х (быстрое) до 10-и минут (полное сканирование), после чего ТВ автоматически выдает список всех настроенных данным тюнером каналов. Список каналов будет выведен автоматически, либо его можно будет найти в меню настройки DVB-C:

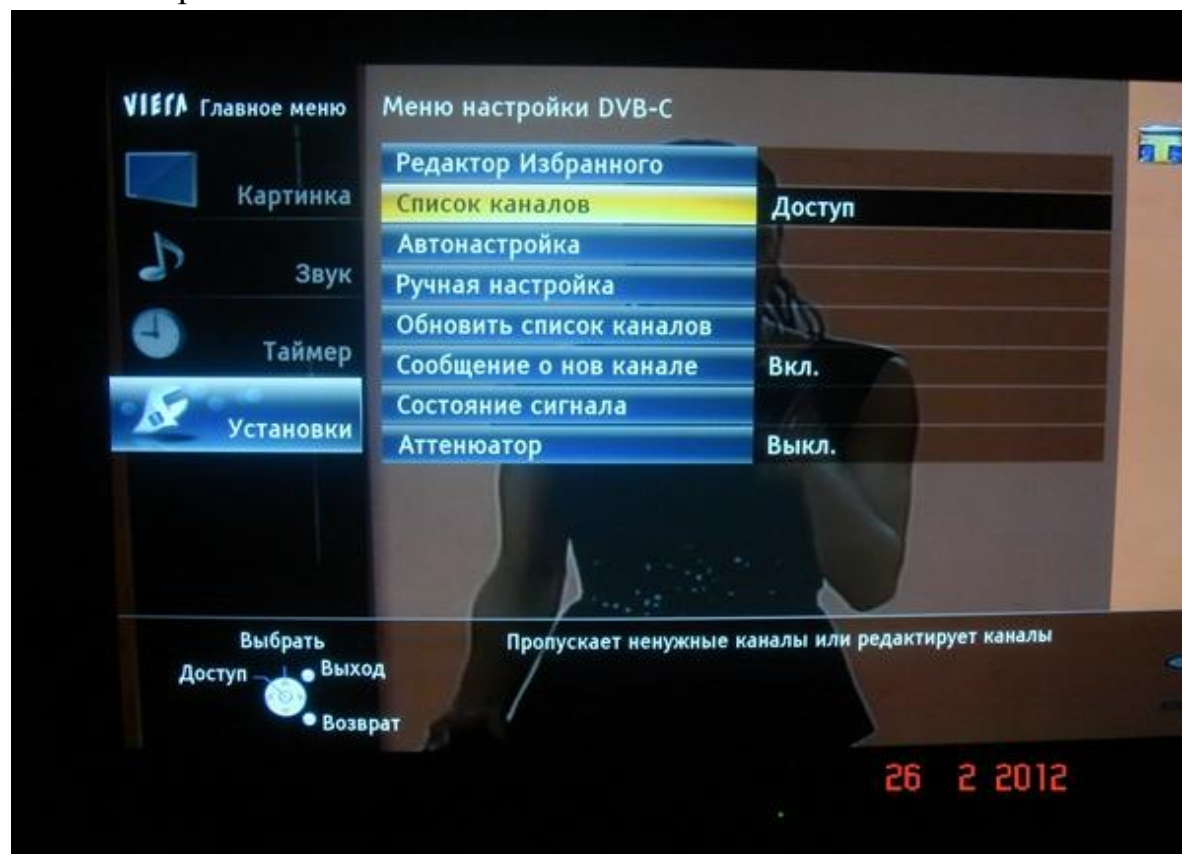

## Рисунок 31.

и выглядит он примерно так:

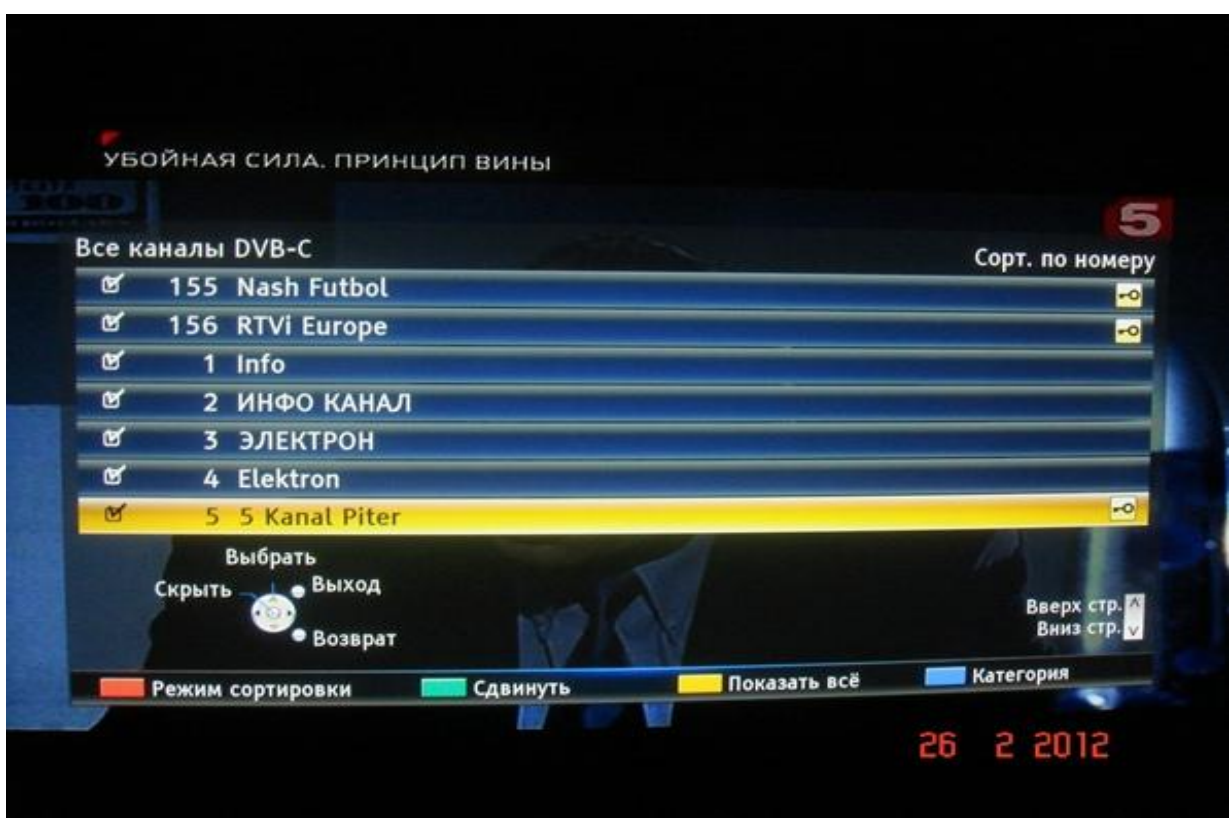

Рисунок 32.

Сортировка каналов:

Галочку слева если убрать, то при последовательном переключении каналов, этот канал тюнер просто "перепрыгнет".

Чтобы настроить список каналов под себя, рекомендую создать список "избранное", расставив каналы по нужным кнопкам (первый-1, россия-2, твц-3 и т.п.).

Чтобы ТВ (и тюнер) работали по списку "Избранное", нужно на любом канале нажать на пульте кнопку "i" и сразу кнопки "синего цвета", внизу справа на экране откроется маленькое меню, в котором надо выбрать "Избранное".

## VII. **Оборудование марки Toshiba.**

## **Настройка цифровых каналов на телевизорах торговой марки Toshiba:**

1. Выключите телевизор и установите модуль условного доступа. Включите телевизор. Зайдите в меню. Выберите язык русский.

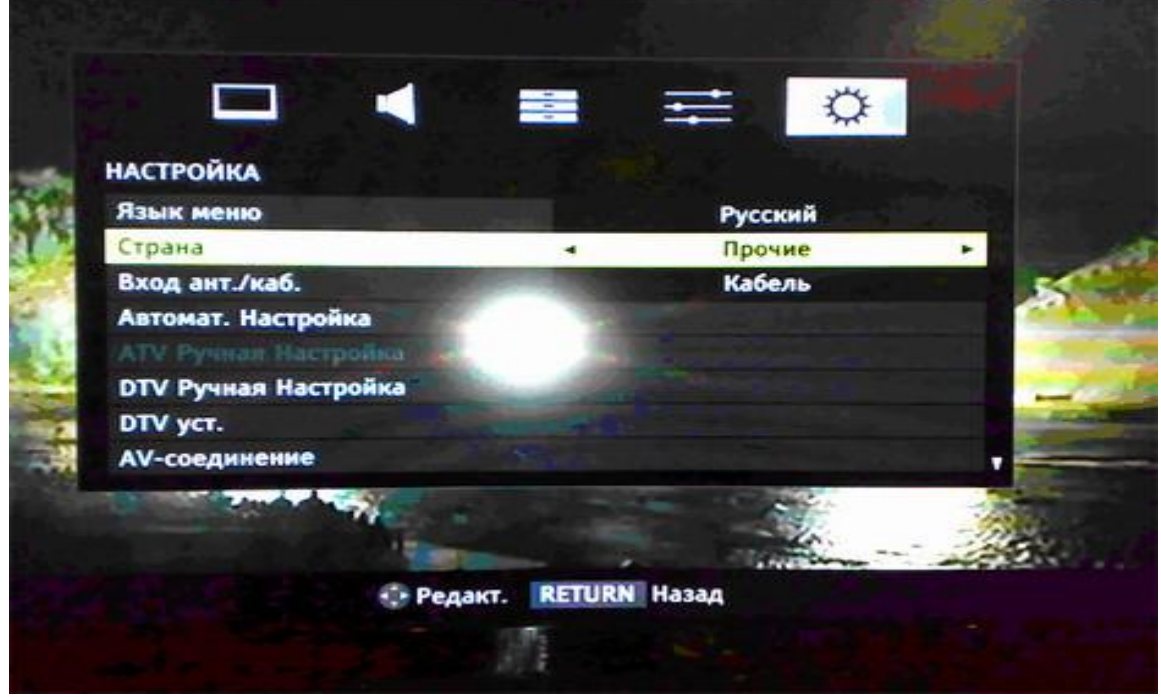

Рисунок 33.

В пункте меню «Вход ант./кабель» выбрать пункт «Кабель»

2. Перейдите на вкладку «DTV ручная настройка» и нажмите «ОК»

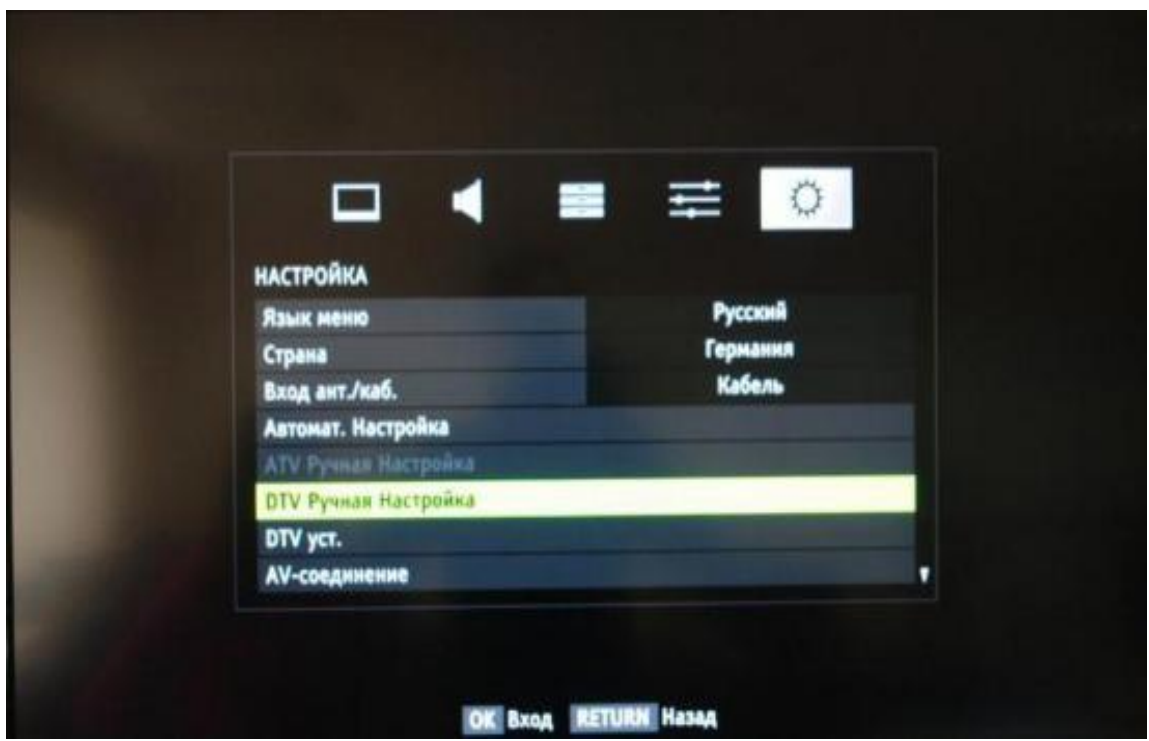

#### Рисунок 34. 3.Введите частоту, модуляцию, скорость передачи символов

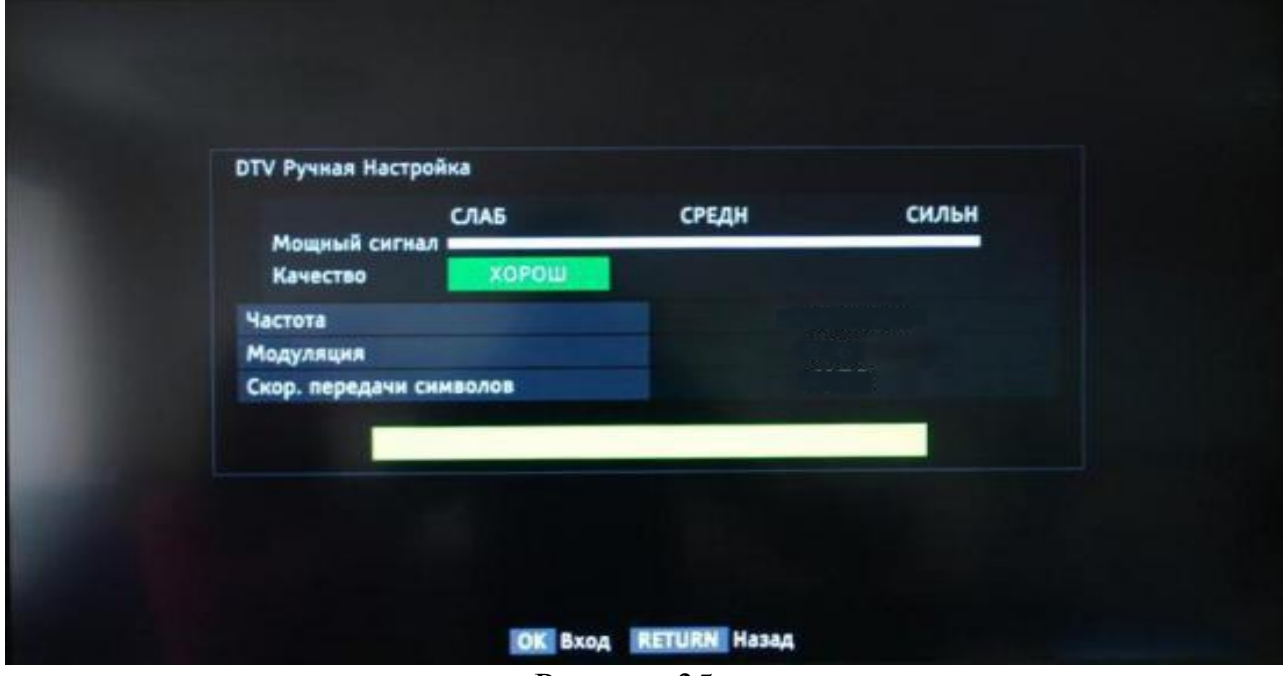

Рисунок 35.

или

3.1. В меню «Автомат.Настройка» задать параметры:

Тип сканирования – быстрое сканирование;

Начальная частота – 306.000 МГц;

Конечная частота – 730.00 МГц;

Модуляция 256 QAM;

Скорость передачи символов – 6900 KS/s.

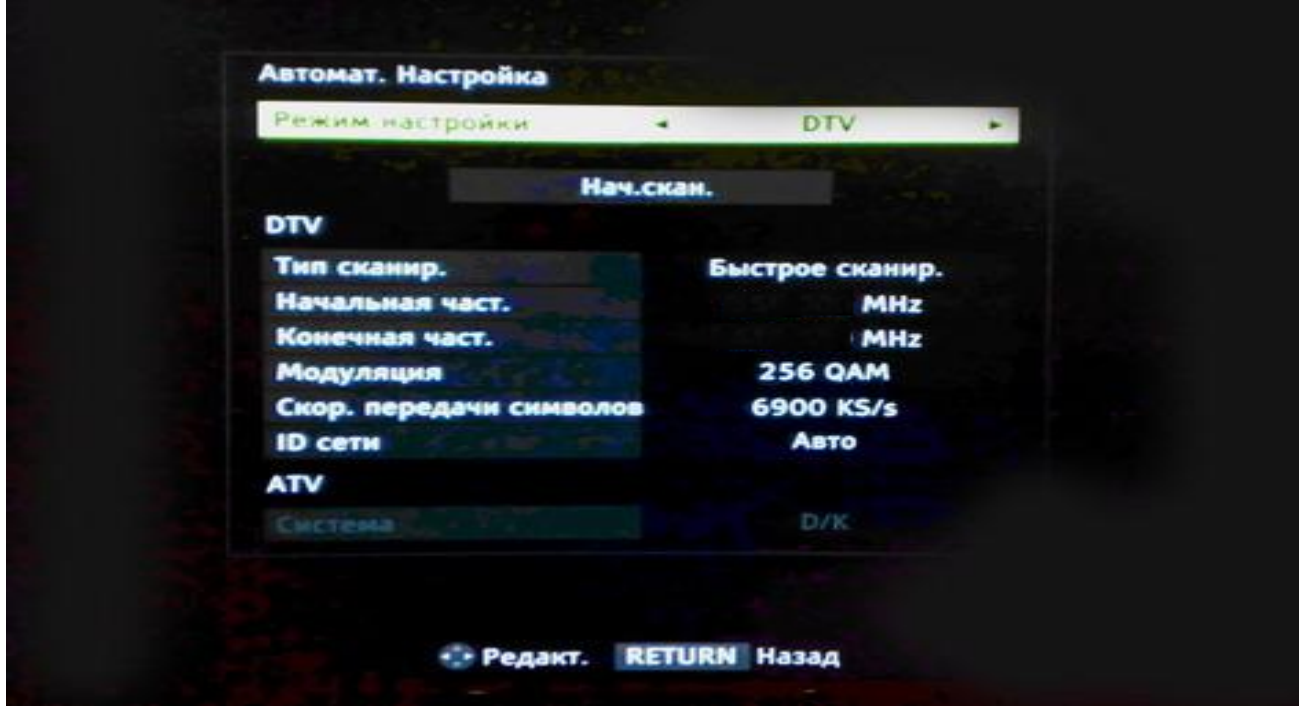

## Рисунок 36.

4. После нажатия кнопки «OK» начнется поиск, в результате которого должно быть обнаружены каналы.

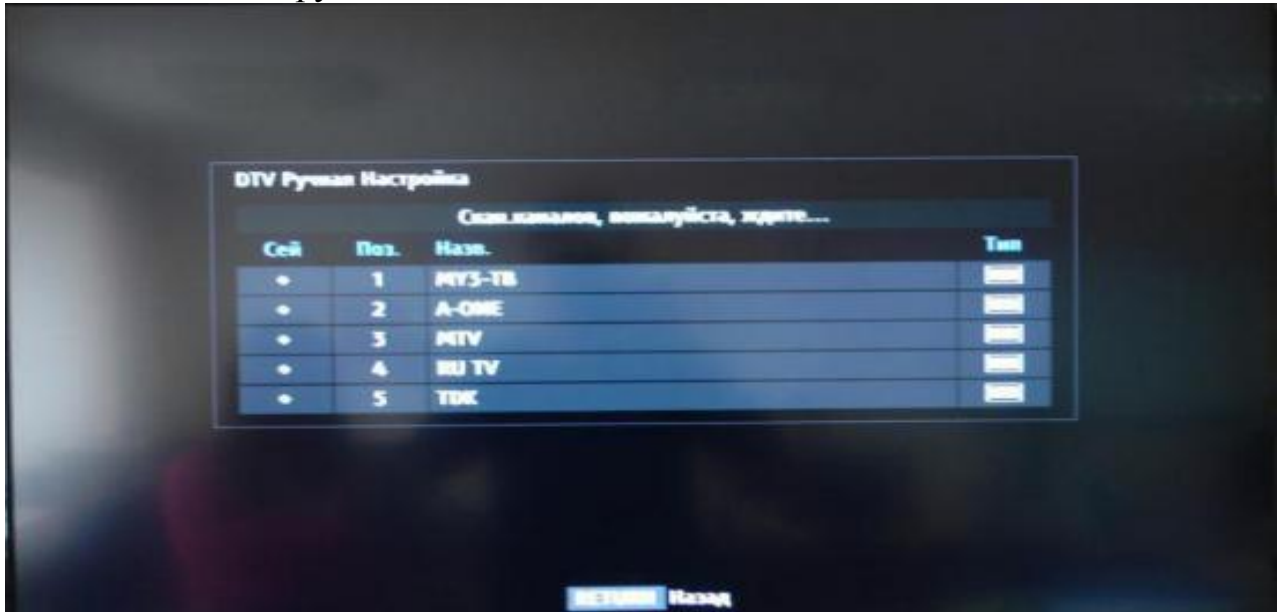

Рисунок 37.

**Внимание!** Меню вашего телевизора может отличаться от предложенной модели. В этом случае вам требуется найти схожие по смыслу вкладки и ввести указанные параметры.

# VIII. **Оборудование марки LG.**

- 1. Нажимаем кнопку "Меню"
- 2. выбираем в меню "Опции"
- 3. выбираем "Автонастройка"
- 4. выбираем страну "Швеция или Финляндия"
- 5. выбираем источник сигнала "Кабель"
- 6. выбираем "Цифровые"
- 7. нажимаем "Поиск"

Настройка производится примерно за 5-10 минут.

#### **Настройка цифровых каналов на телевизорах торговой марки LG.**

1. Для того, чтобы настроить цифровые телеканалы высокой четкости у подавляющего числа моделей LG, нажмите кнопку «Menu» («Меню») на пульте ДУ, у Вас откроется меню телевизора, в котором нужно будет выбрать раздел «Опции»

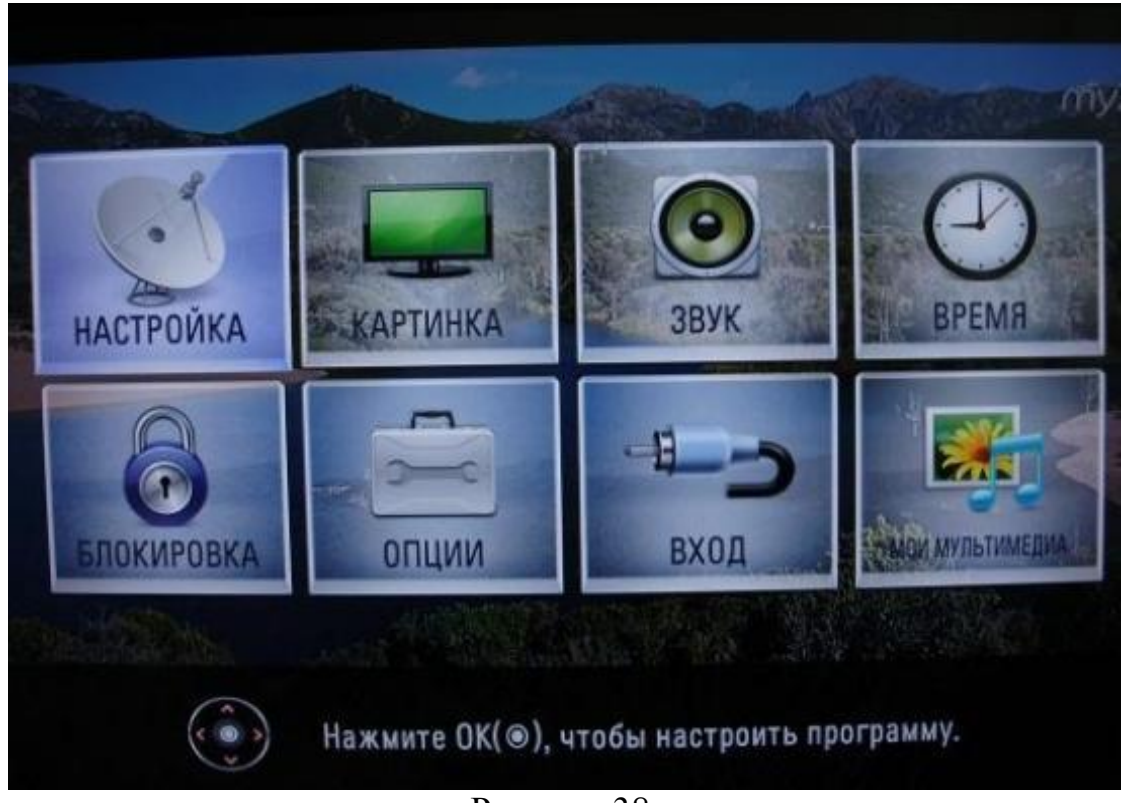

Рисунок 38.

2. Укажите страну "Швеция или Финляндия"

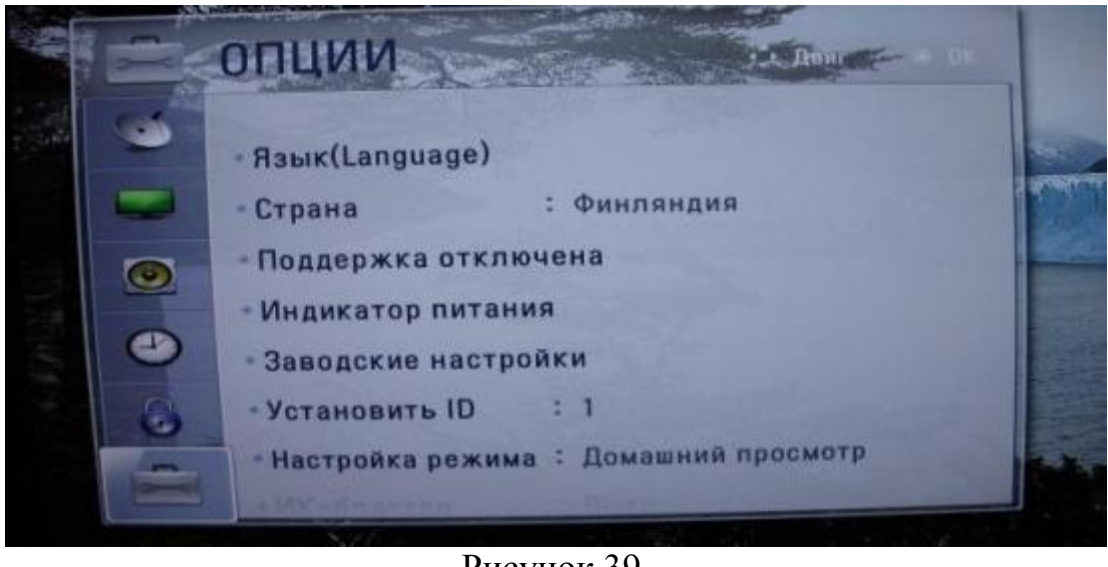

Рисунок 39.

3. Теперь перейдите в меню «Настройка», пункт «Авто поиск» и укажите способ подключения к ТВ «Кабель».

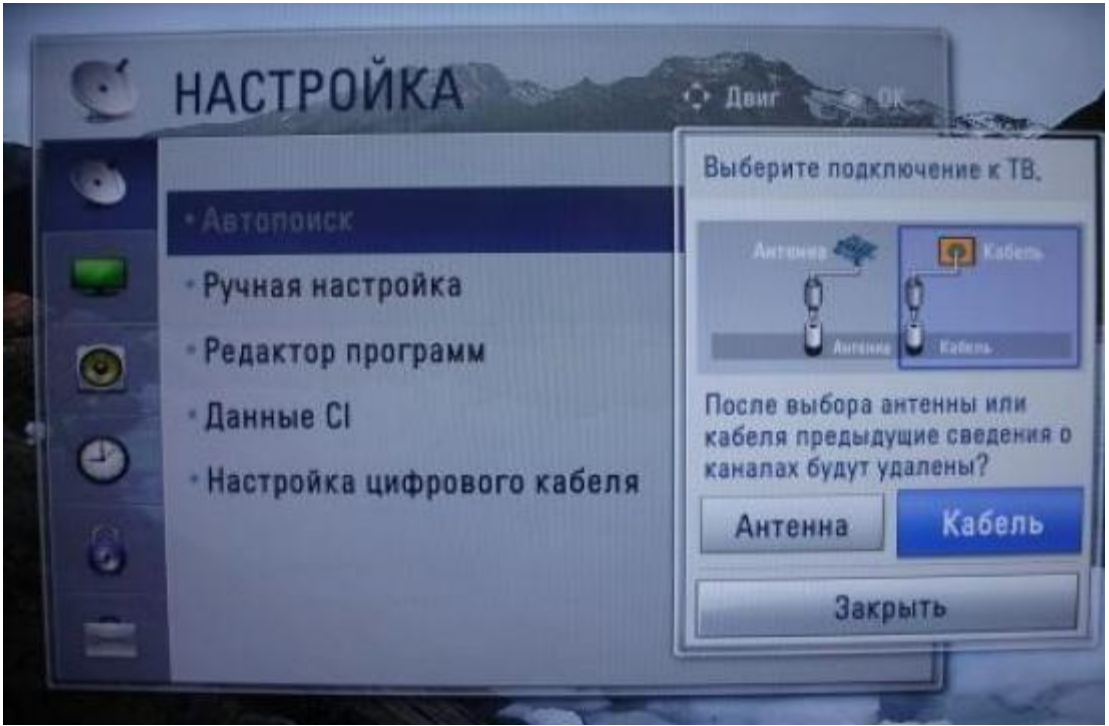

Рисунок 40.

4. Теперь в открывшемся окне, зайдите в «Настройки» и вводите следующие параметры:

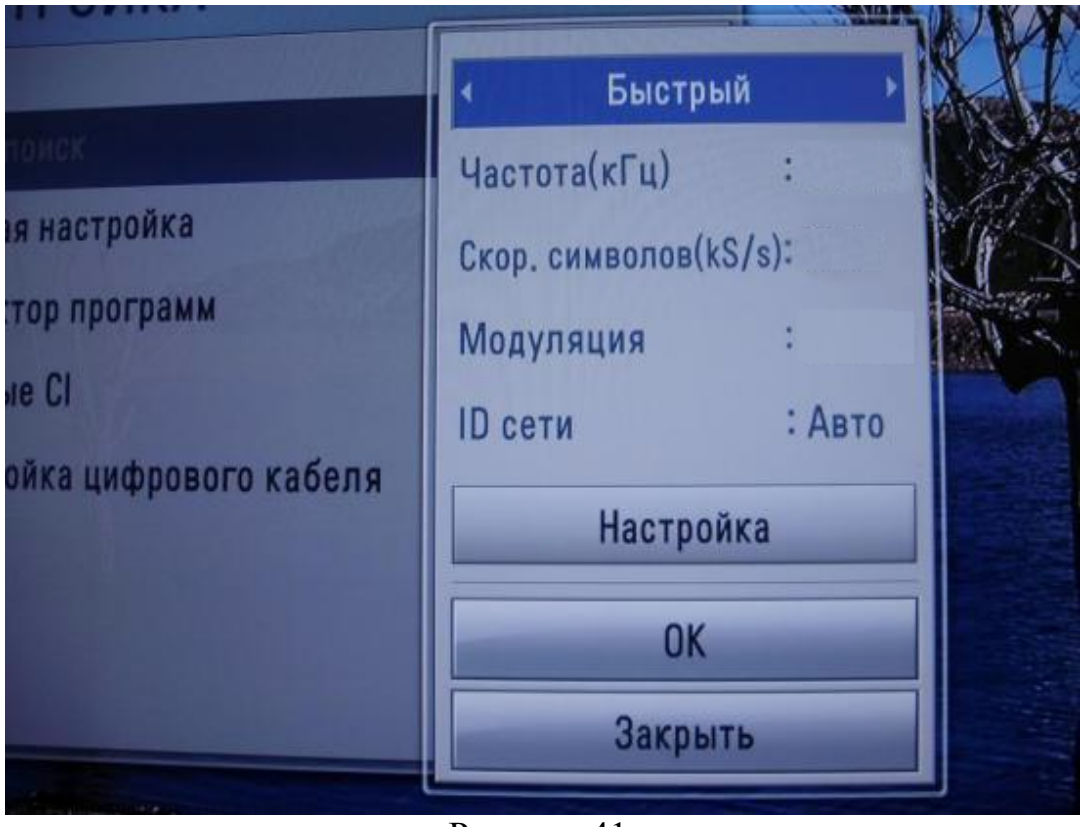

Рисунок 41.

Тип поиска: быстрый, Частота 306000, Скор. символов 6900,

Модуляция 256QAM, ID сети: авто

5. Если вы все правильно сделали и сохранили все измененные параметры, то во время поиска у вас будет обнаружены каналы и радиостанции.

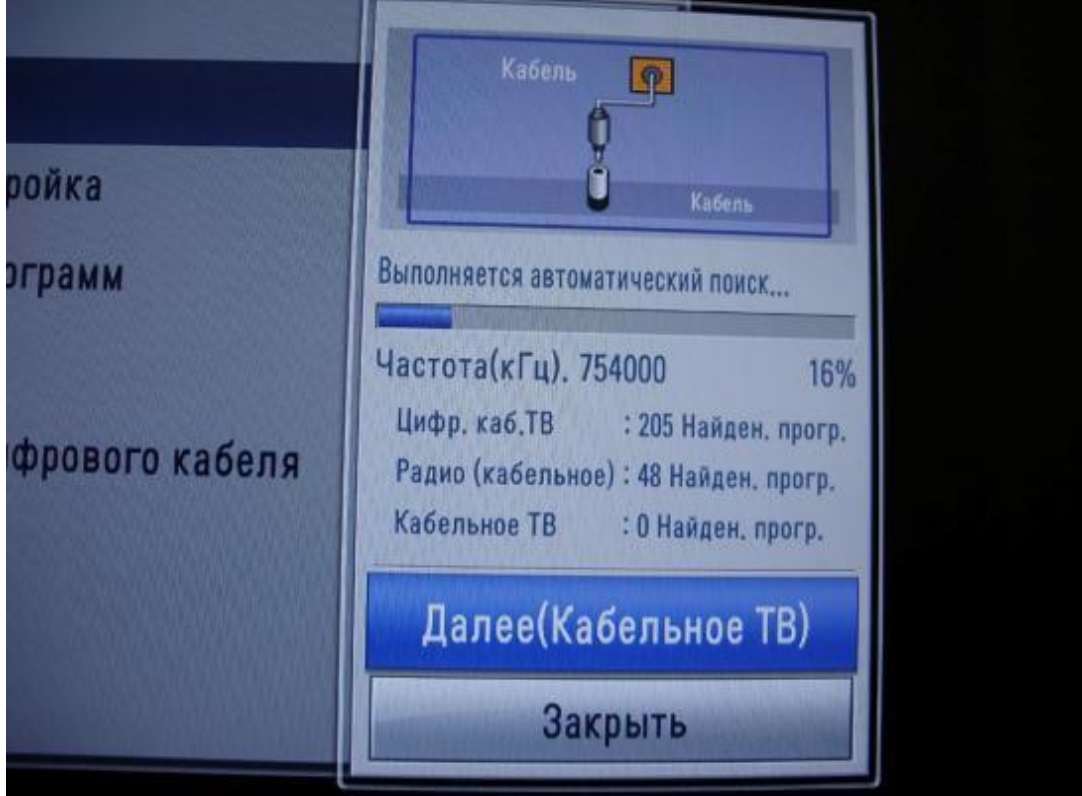

Рисунок 42.

6. Важной особенностью телевизоров LG является функция «Автоматическое обновление каналов». Ее нужно обязательно отключить, в противном случае телевизор периодически будет сбрасывать настроенный вами список каналов.

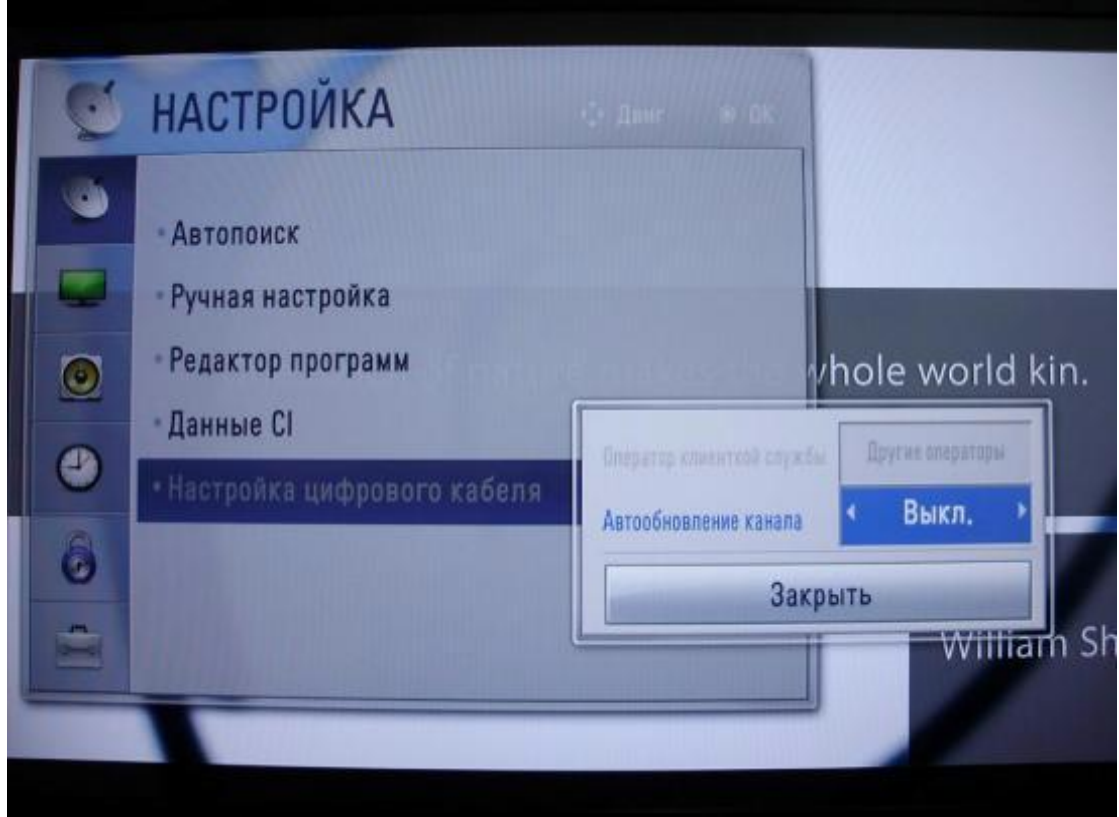

Рисунок 43.

Перейдите в «настройки цифрового кабеля»: Автообновление канала: выкл

# **Сортировка каналов**

Настройка -> Автопоиск -> кабель -> Снять галочку ( $\sqrt{ }$ ) с Автонумерация -> Выполнить. После настройки всех каналов в Редакторе программ появятся нужные кнопки. Предварительно выбрана страна Швеция или Финляндия.

#### IX. **Оборудование марки SHARP.**

**Настройка цифровых каналов на телевизорах торговой марки SHARP.** Модели: 46 (52, 65) XS1, LE700

Если в вашей модели ТВ предусмотрен приём цифровых каналов, но отсутствует пункт "DTV MENU", то предварительно выбираем другую страну – Францию, Швейцарию, Швецию или Финляндию.

- 1. Нажимаем кнопку "DTV";
- 2. нажимаем "DTV MENU";
- 3. выбираем "Инсталляция";
- 4. выбираем "Автоинсталляция";
- 5. нажимаем "ОК".

Настройка производится примерно за 5-10 минут.